# 平台使用手册

2020 年 7 月

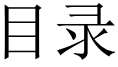

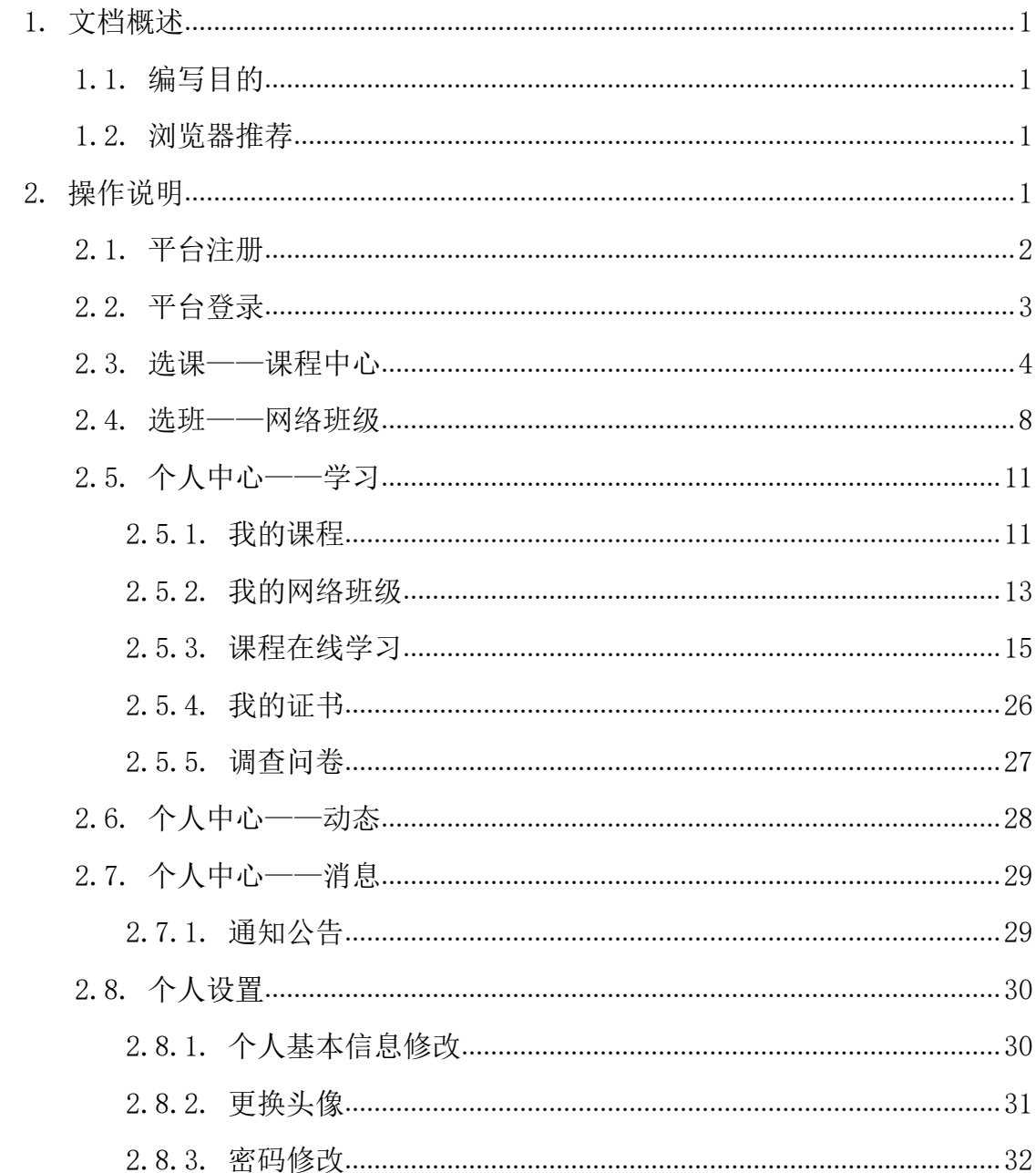

# <span id="page-2-0"></span>**1.** 文档概述

## <span id="page-2-1"></span>1.1. **编写目的**

本手册旨在为国家卫生健康委干部培训中心远程教育培训平台学员提供关 于系统的使用说明和注意事项,以使各位学员可以更高效、安全的在平台中进行 操作及查询等。

#### <span id="page-2-2"></span>1.2. **浏览器推荐**

为了能更好的访问平台,建议您使用谷歌浏览器、360 浏览器极速模式、极 速浏览器极速模板等谷歌内核浏览器。

# <span id="page-2-3"></span>**2.** 操作说明

学员在浏览器下输入地址: [http://newnhc-p.webtrn.cn/cms/](http://nhfpc.lms.webtrn.cn/cms/，), 即可打开网站 门户页面。通过该门户系统可以查看管理员发布的新闻公告、培训通知等内容。 同时还可以通过门户系统查看报名管理员推荐的课程资源以及培训班级资源等。 除此之外,还可以在该门户页面中登录到学员工作室,进行在线课程学习,交流 互动,如果没有相应账号可以通过点击"注册"按钮,在线立即完成账号注册, 账号注册无须管理员审核。

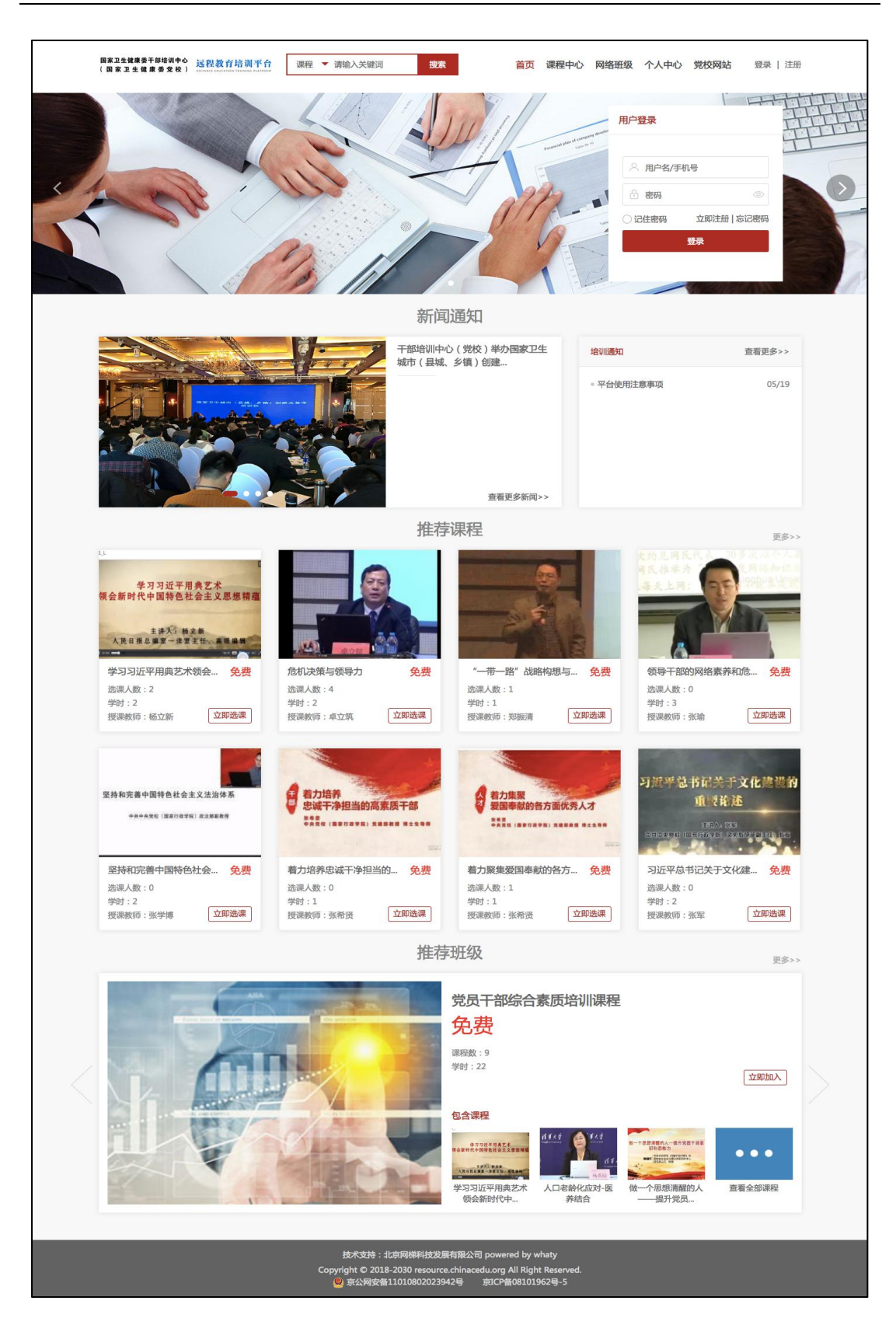

# <span id="page-3-0"></span>2.1. **平台注册**

点击门户页面的上方的注册按钮,进入到以下注册页面。根据页面提示输入

相应内容,点击注册。注册成功后,无须管理员审核直接生效。点击登录,输入 用户名密码进行登录操作即可。

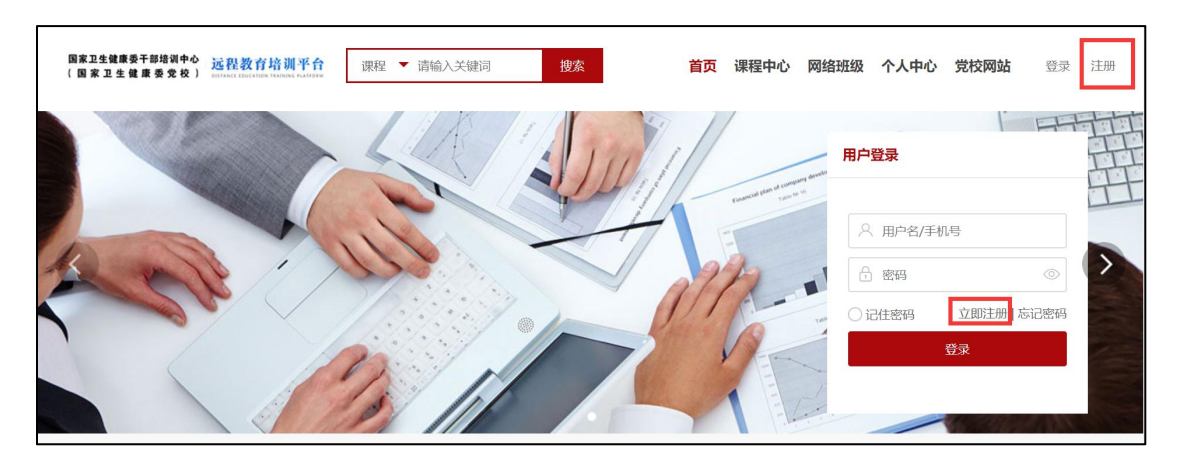

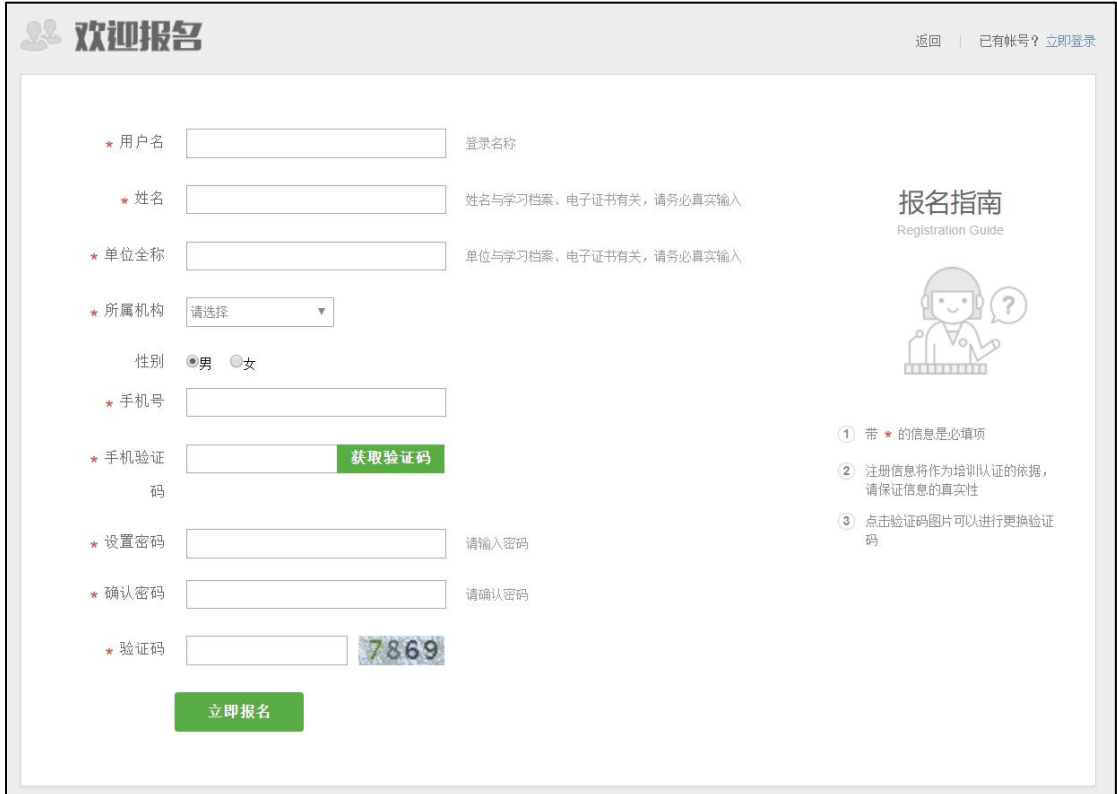

## <span id="page-4-0"></span>2.2. **平台登录**

在用户登录区内输入用户名、密码、验证码,点击登录按钮,即可完成登录 操作,登录后显示该学员报名的课程、班级数据,点击"进入个人中心"可跳转 到个人工作室。

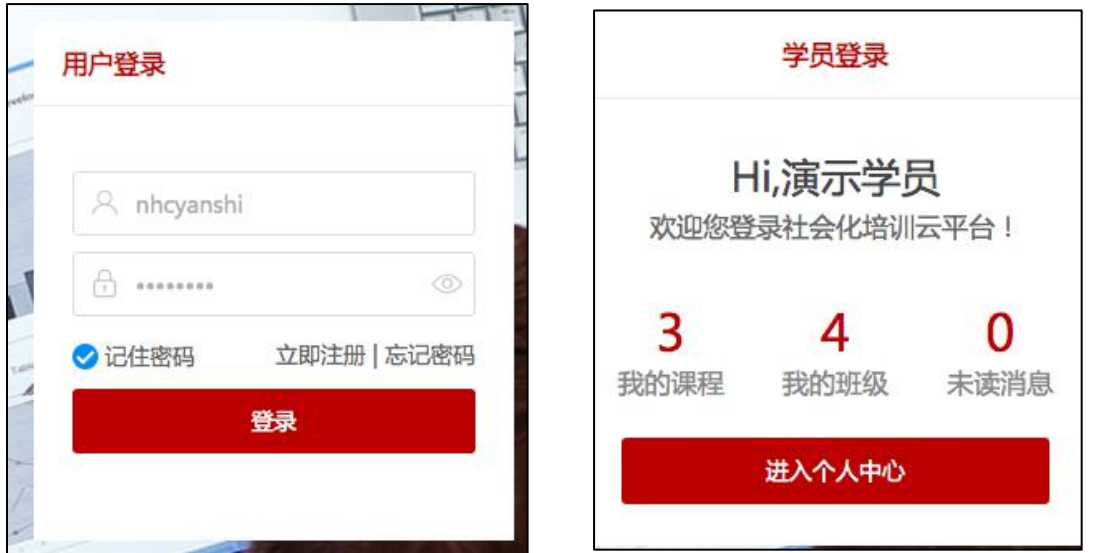

除此之外,还支持点击门户页面中的登录按钮,在弹出的登录页面中输入相 应的用户名、密码以及验证码,点击登录按钮即可。

## <span id="page-5-0"></span>2.3. **选课——课程中心**

点击导航栏中的"课程中心",可以查看全部公开课程,供学员自主选课报 名。页面展示效果如下图所示,学员在未登录的状态下可以查看课程信息,可以 进行排序、搜索、筛选等操作,如下图所示:

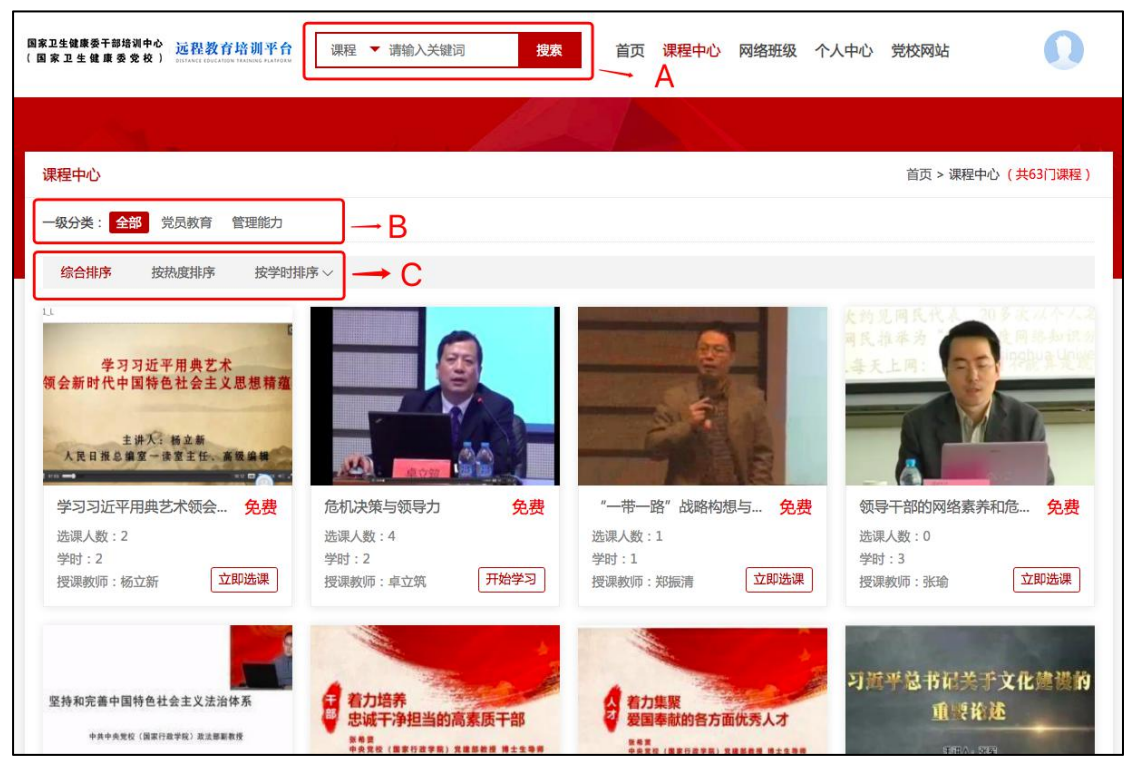

A:搜索平台课程,可对课程名称进行模糊搜索;

B:显示平台的一级/二级分类,首先选择一级分类,可以显示其下属的二级 分类;

C:对课程进行排序,综合排序规则:按课程更新时间进行排序;按热度排 序规则: 按选课人数进行排序;按学时排序规则: 按课程学时数进行排序。

点击课程图片、课程名称,即可进入该门课程的课程详情介绍页面,在该页 面中不仅可以查看课程简介、课程目录等信息,如果上传了试听视频,还可以点 击"试听"按钮,进行在线视频试听。

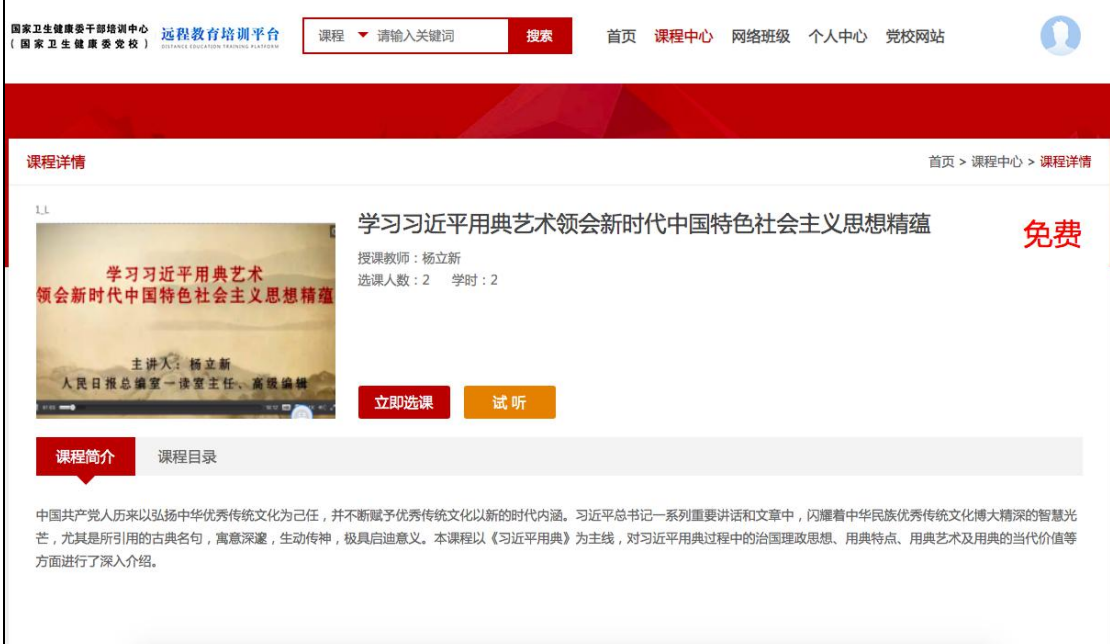

课程详情页

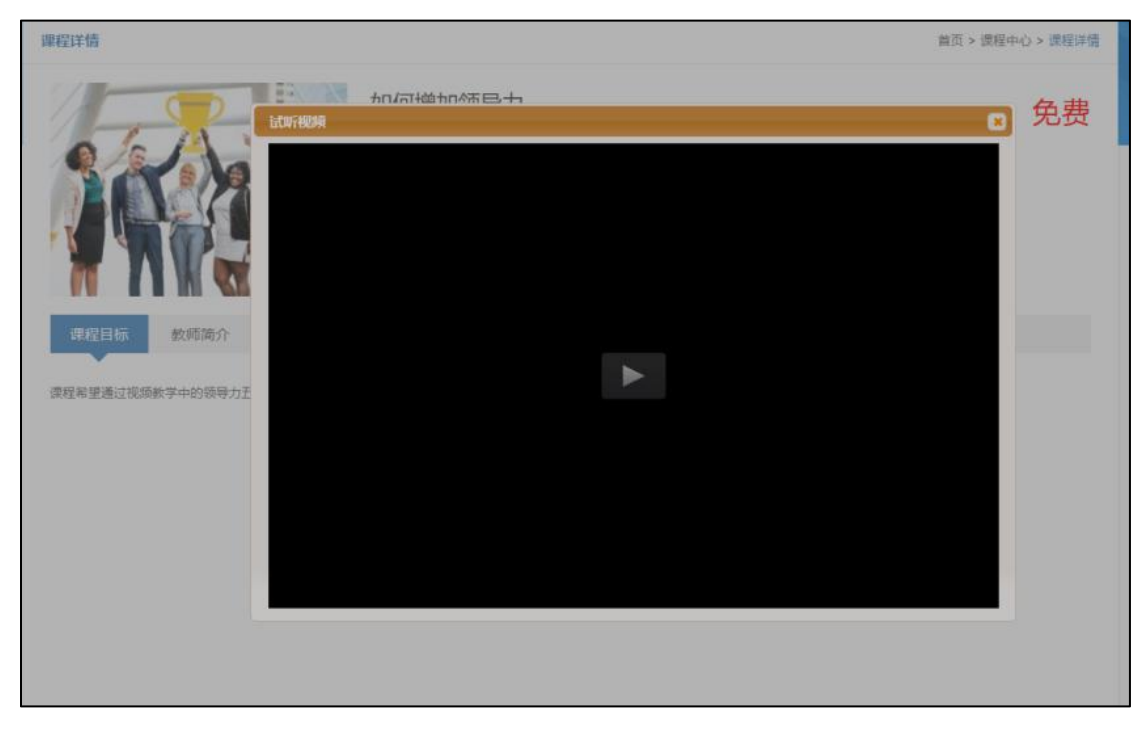

试听 医心包 医心包 医心包 医心包 医心包的 医心包的 医心包的

学员确定选择某门课程时,可以点击课程列表中或者课程详情页面中的"立 即选择"进行在线课程报名。如果该学员还未登录,点击"选课"按钮,将弹出 请先登录,登录后即可进行在线选课,选课完成后,按钮变为"开始学习",点 击该按钮, 跳转到课程空间进行在线课程学习。如下图所示:

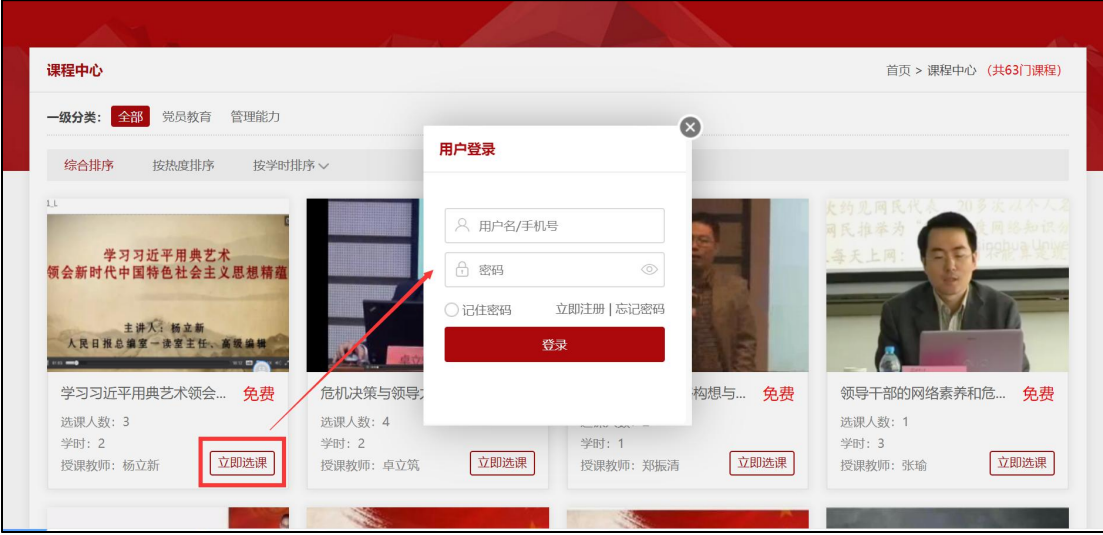

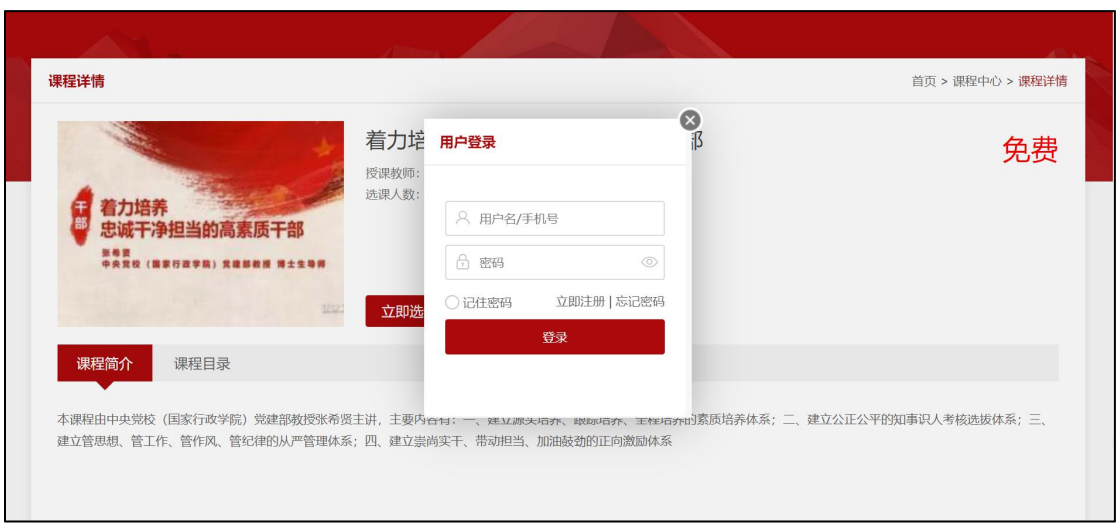

## 提示登录

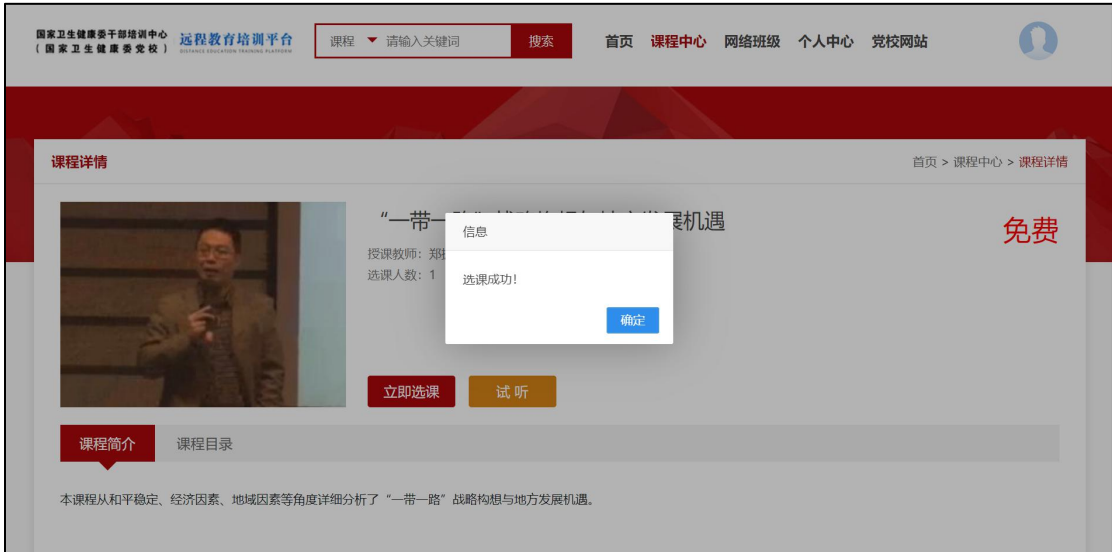

## 选课页面

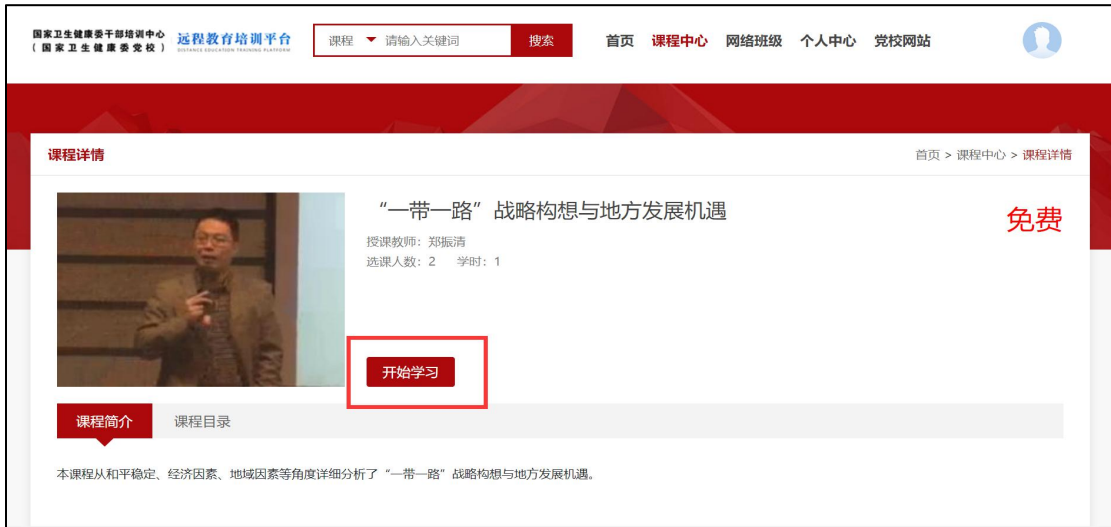

开始学习

#### <span id="page-9-0"></span>2.4. **选班——网络班级**

点击门户首页面--推荐班级--更多按钮或者导航栏中的"网络班级",进入 网络班级列表页面,利用该页面可以自主选择管理员发布且推荐的网络班级记录, 学员可以根据自己的情况选择相应班级进行报名学习。学员在未登录或者登录状 态下均可以查看班级详细信息,并进行班级排序、班级搜索等操作,如下图所示:

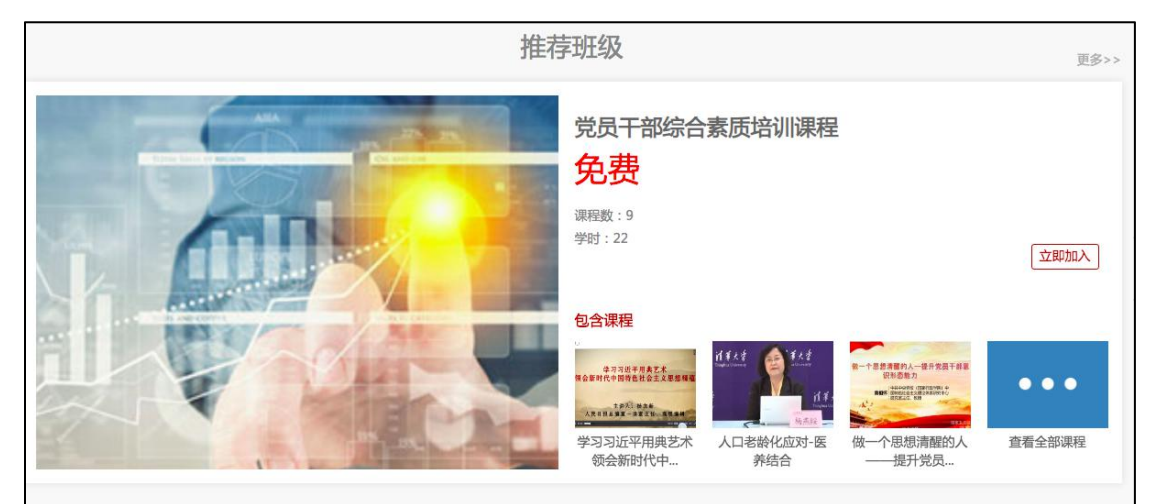

首页底部的推荐班级

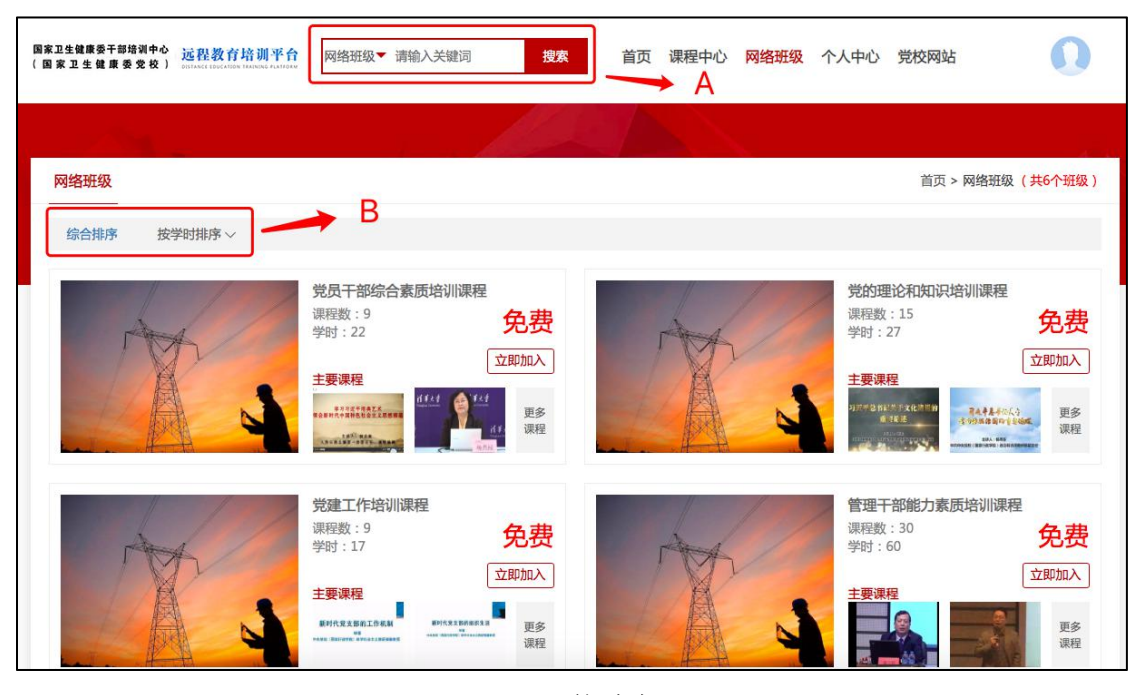

网络班级

A:搜索平台网络班级,可对网络班级名称进行模糊搜索

B:对网络班级进行排序,综合排序为按班级更新时间进行排序;按学时排 序为按班级学时数进行排序。

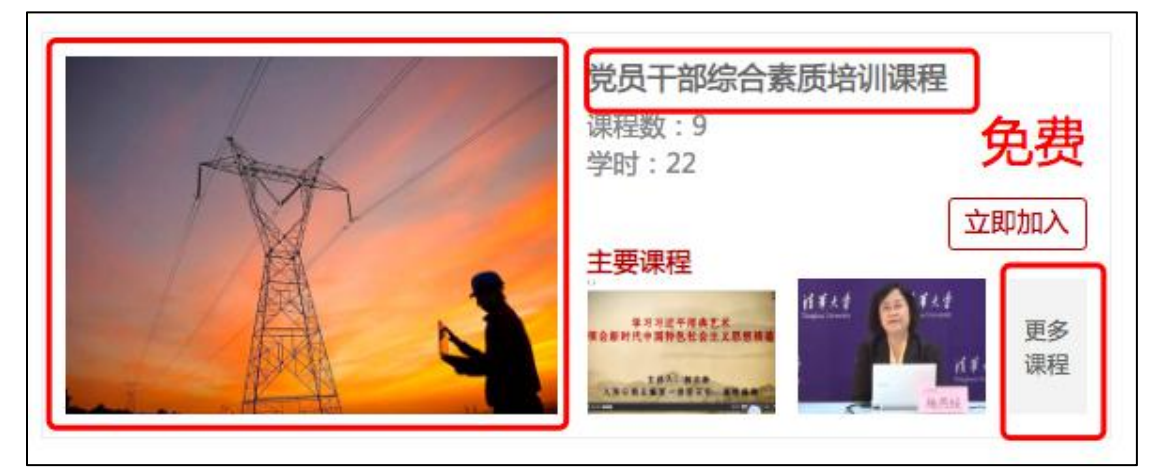

点击班级图片、班级名称,更多课程按钮,进入班级详情页,操作如下:

#### 班级图片、班级名称、更多课程按钮

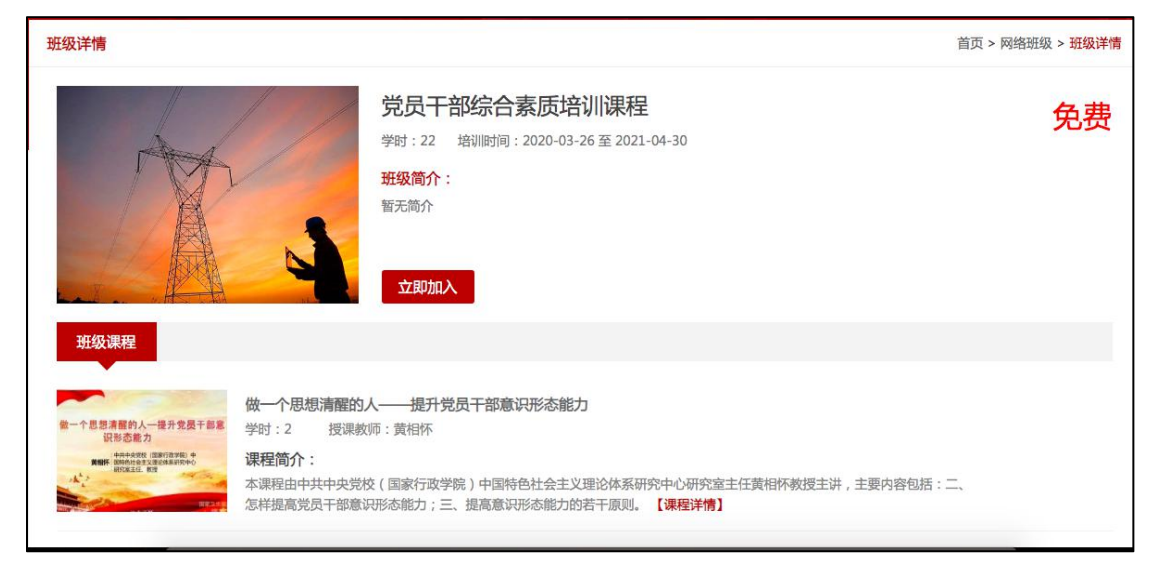

#### 班级详情页

在班级详情页面中,可以查看该班级简介及课程列表,帮助学员了解该班级 信息,以便进行班级报名。如果该学员还未登录,点击"立即加入"按钮,将弹 出请先登录,登录后即可讲行在线报名,报名完成后,按钮变为"讲入班级", 点击该按钮,跳转到该班级课程列表页面,进行相应课程学习。

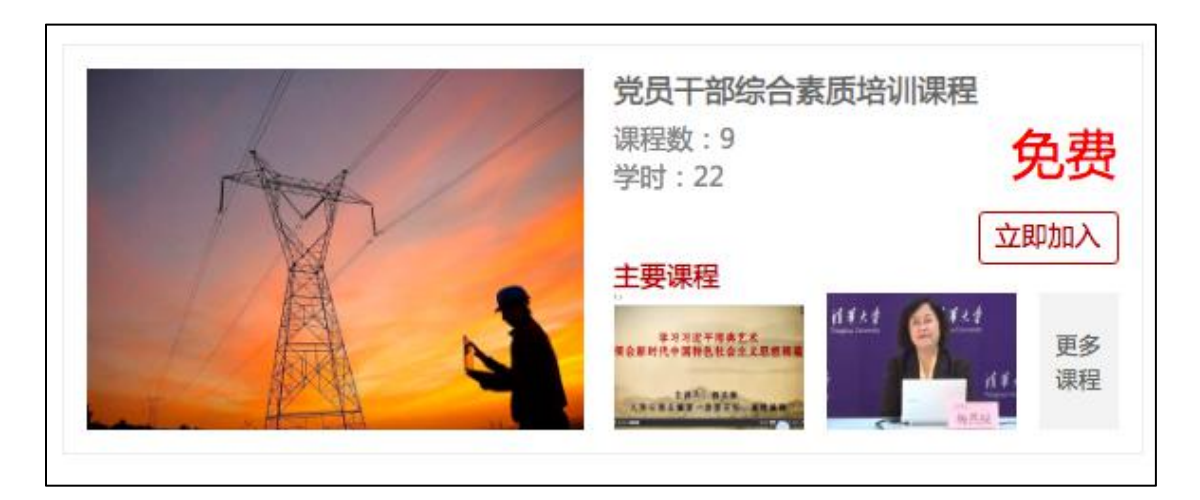

#### 加入班级样式

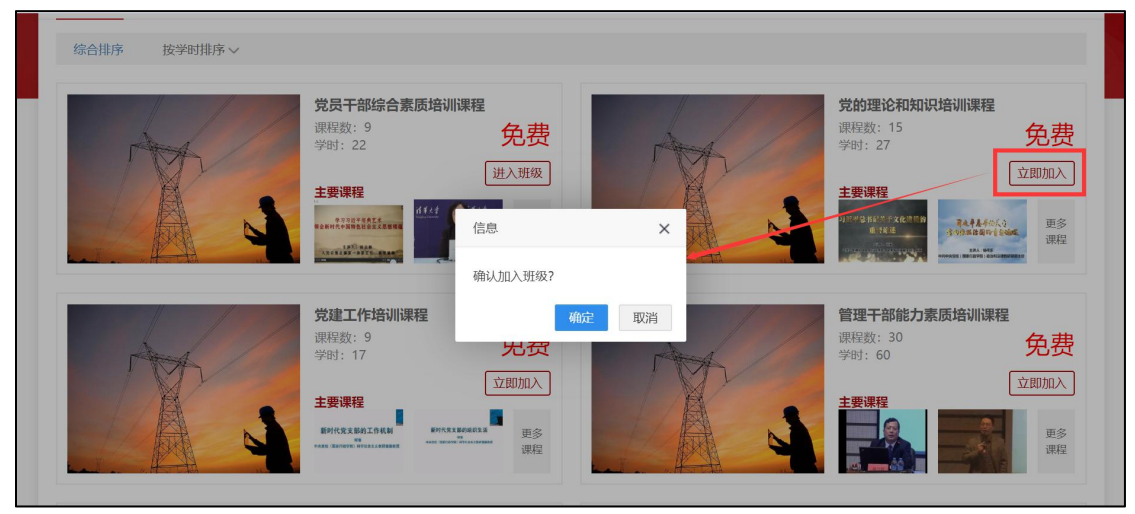

选班

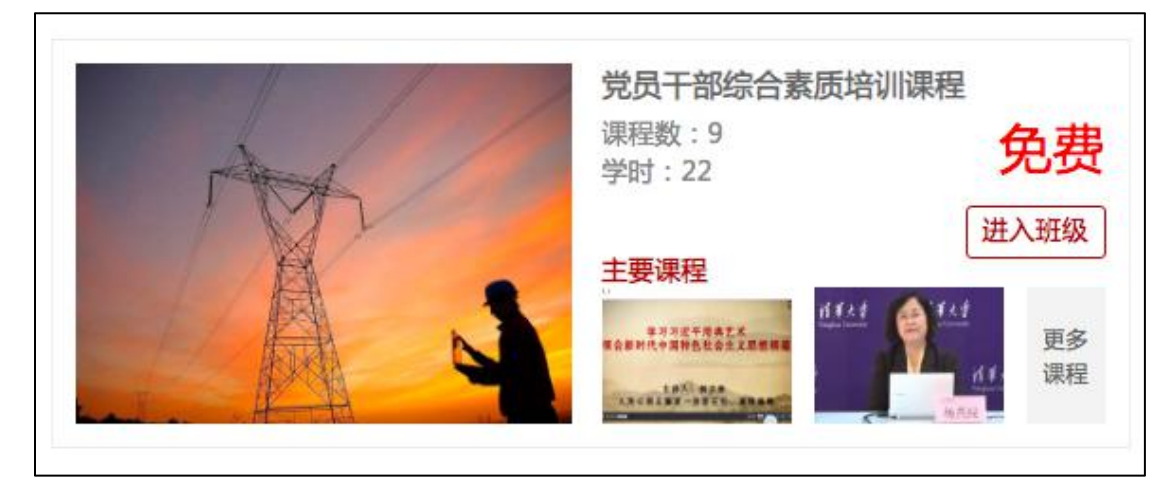

加入班级后样式

# <span id="page-12-0"></span>2.5. **个人中心——学习**

登录后点击"个人中心"即可进入学员学习工作室,主要展示学员学习过程 中访问频次最高的功能,包括个人信息、我的课程、我的网络班级、我的证书、 调查问卷,如下图所示:

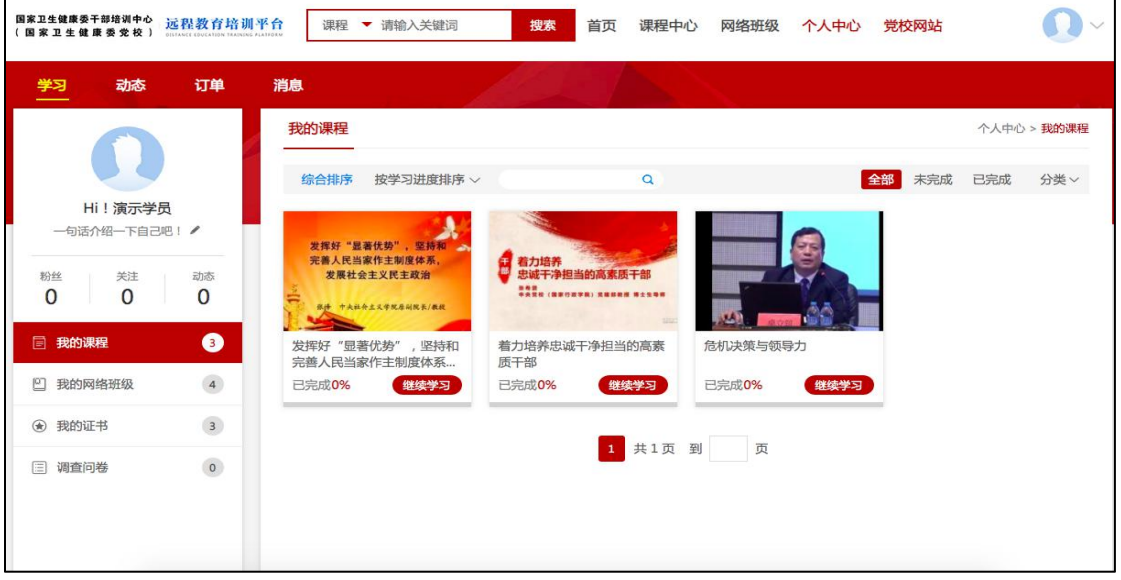

个人中心的样式

# <span id="page-12-1"></span>**2.5.1. 我的课程**

在个人中心页面,点击学习-->我的课程,进入我的课程列表页,此页面仅 展示通过课程中心自主选择的课程,如下图所示:

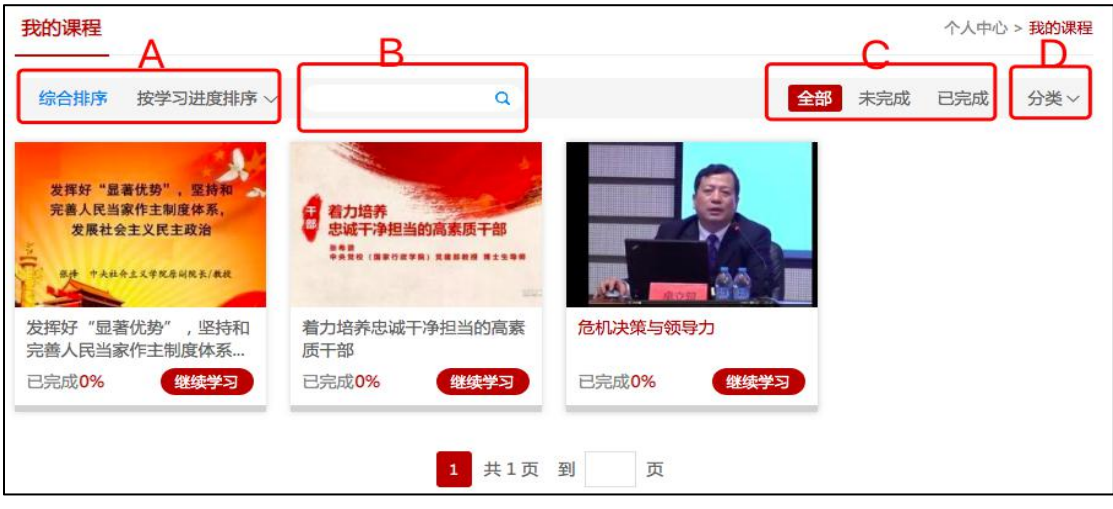

我的课程页

- A. 可点击综合排序、按学习进度排序;
- B. 点击输入框,输入课程名称,进行课程模糊搜索;
- C. 可进行未完成、已完成课程的筛选;
- D. 可进行详细的课程分类筛选, 如下图所示:

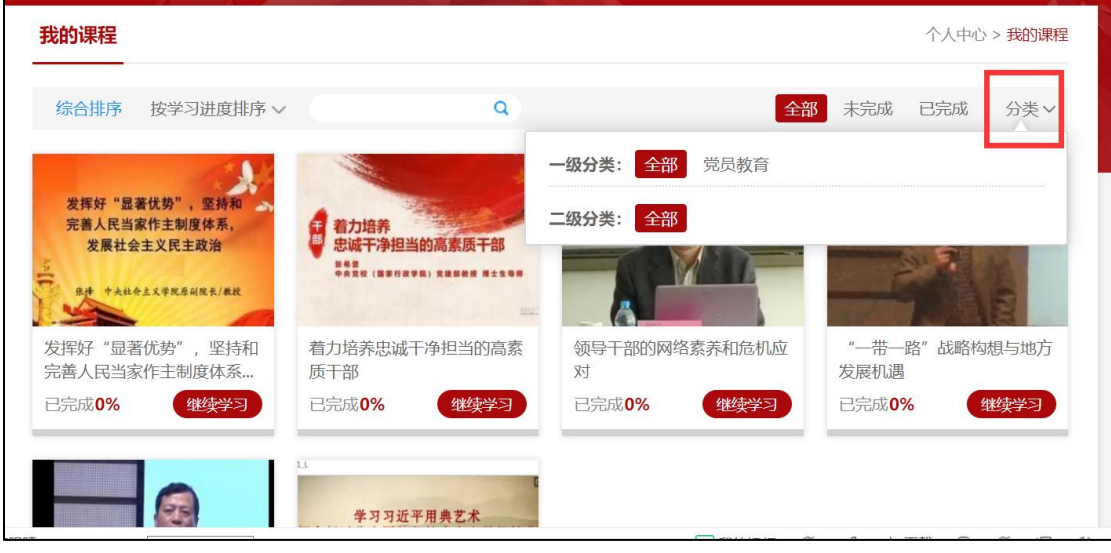

分类筛选

E. 点击页码进行跳转,也可输入页码跳转到指定页。

鼠标移入课程框内,可显示课程详情按钮,点击课程详情按钮,可前往查看 课程详情。点击继续学习,前往课程学习空间子系统进行在线课程学习。进度条 显示课程的完成情况,如下图所示:

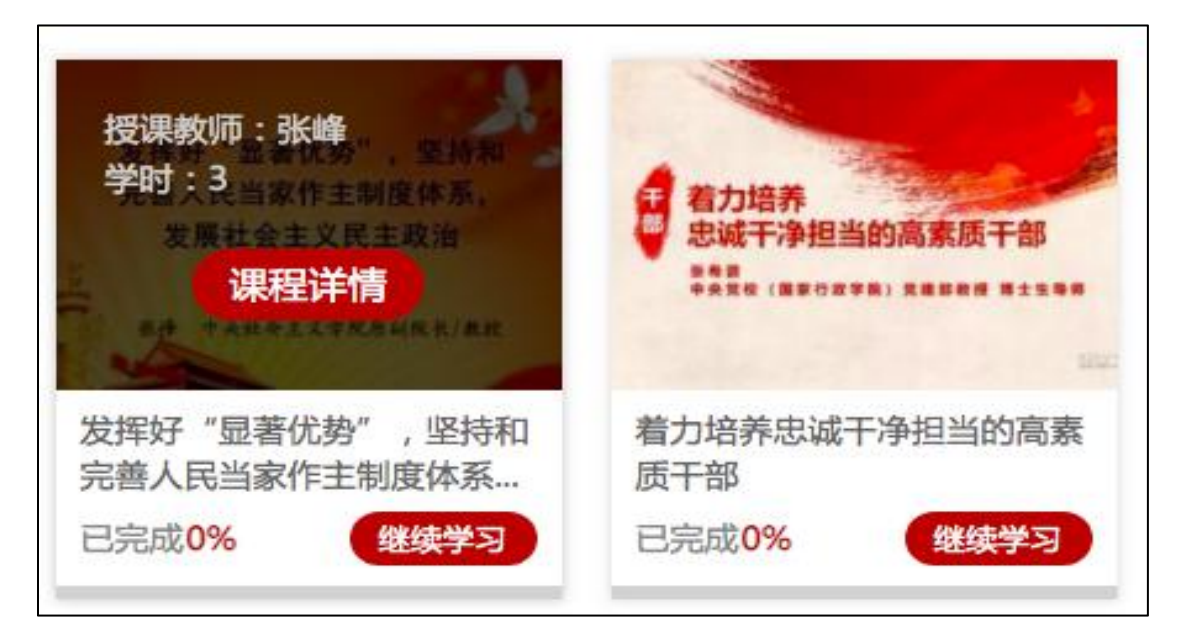

鼠标移入的效果

## <span id="page-14-0"></span>**2.5.2. 我的网络班级**

在个人中心页面,点击学习-->我的网络班级,进入我的网络班级页,如下 图所示,在该页面可以查看已经报名的班级记录,包括自己通过网络班级自主报 名的班级以及后台管理员批量代报名的班级。

在该页面不仅支持按照综合排序、班级学时进行班级排序,还支持按照班级 名称进行模糊查询。

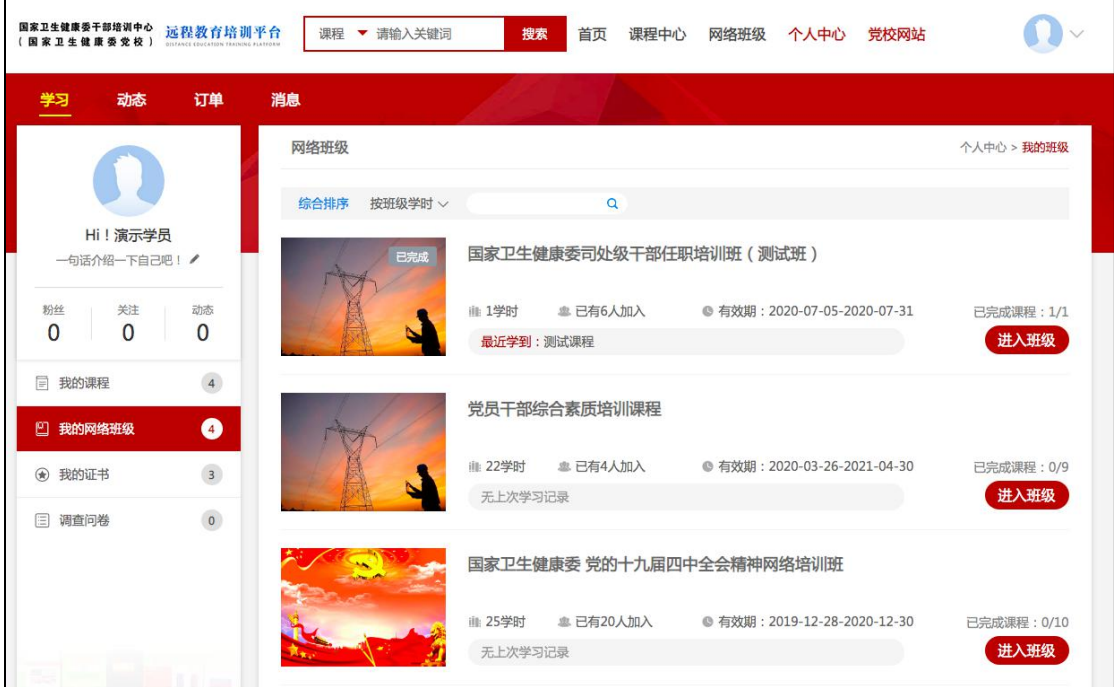

我的网络班级

在我的网络班级页,点击最近学习,可直接进入对应班级最近学习的课程, 快速开始学习,如下图所示,还可以查看该班级配置的课程数以及目前完成的课 程数。

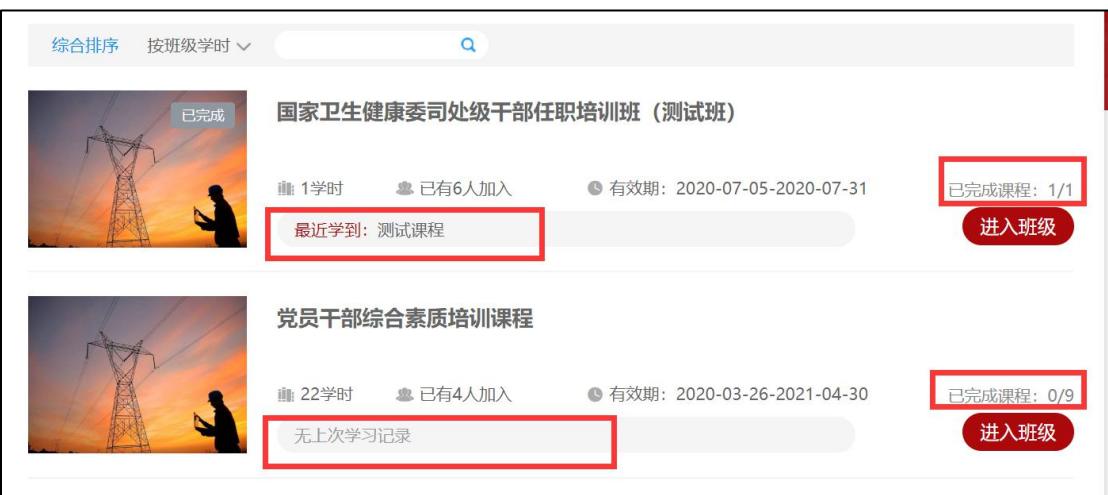

最近学到

点击"进入班级"按钮,进入班级详情,如下图所示:

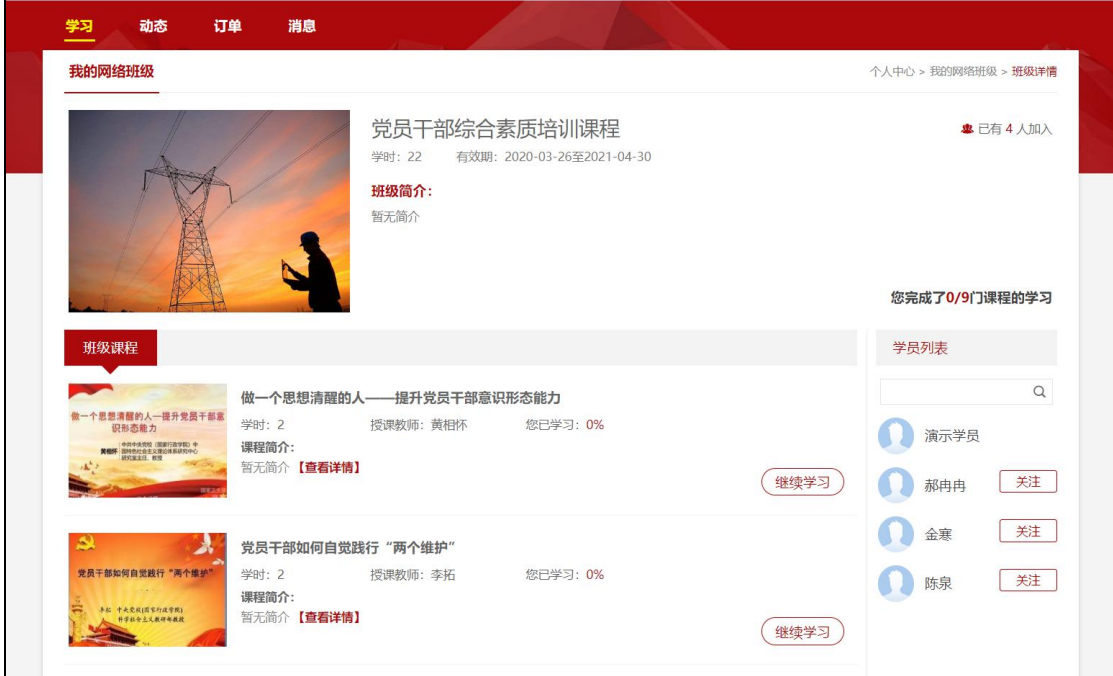

#### 班级详情页

在班级详情页可以查看该班级下已经配置的课程目前的完成情况,点击"继 续学习"按钮,跳转到课程学习空间进行在线课程学习,如下图所示:

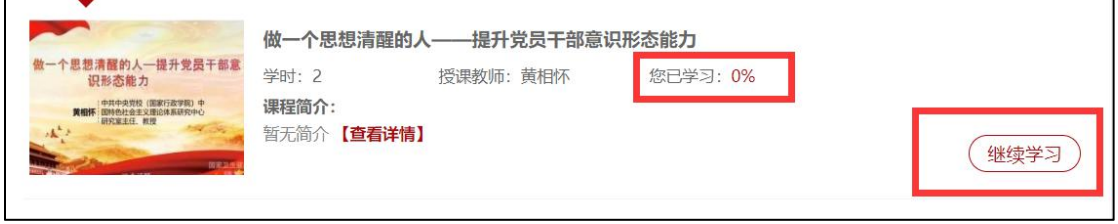

班级课程

#### <span id="page-16-0"></span>**2.5.3. 课程在线学习**

无论是公共课程还是班级内课程,学员没有学习时,点击"继续学习"进入 到课程学习空间进行课程学习。

#### **2.5.3.1. 课程简介**

学员第一次进入课程中心,默认为"课程简介"页面。后续再次进入默认打 开课件对应页面,手动点击"课程简介"按钮,浏览课程简介信息。

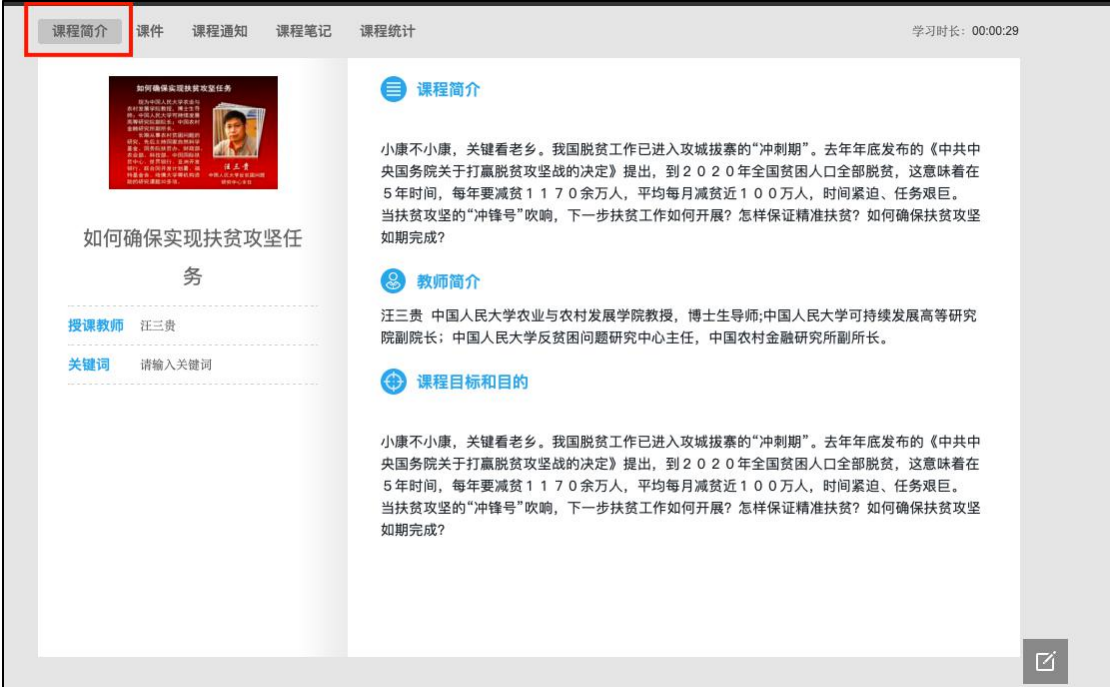

#### 查看课程基本信息

#### **2.5.3.2. 学习课件**

学员在课件学习的每一讲下可以看到管理员添加的教学组件,包括图片、文 本、视频、超链接等,每种组件的组合顺序与管理员教学设计的课件保持一致。

1、学习节点时,能够记录完成状态(如课件节点旁的蓝色圆圈,蓝色把整 个圆填充完代表该节点已完成),同时也能记录学习进度,下一次再进入课件时, 能够从离开的节点自动续学。

2、视频能够做到断点续播,观看视频到一定时间后刷新该页面,视频能从

刷新前的进度进行断点续播。

3、网页上观看视频后在视频下方可查看自己的观看总时长及观看轨迹。观 看轨迹中蓝色部分代表实际观看的,灰色部分代表还未观看的。重复观看部分计 入观看总时长中,但不计入观看百分比中。

4、网页观看视频时,能够根据当时的网络情况设置清晰度以及设置倍速(加 快或减慢视频的播放速度)。

在课件板块,学员可查看本课程所有的资源,包括视频、文档、图文、下载 资料、链接、自测、作业、讨论等。

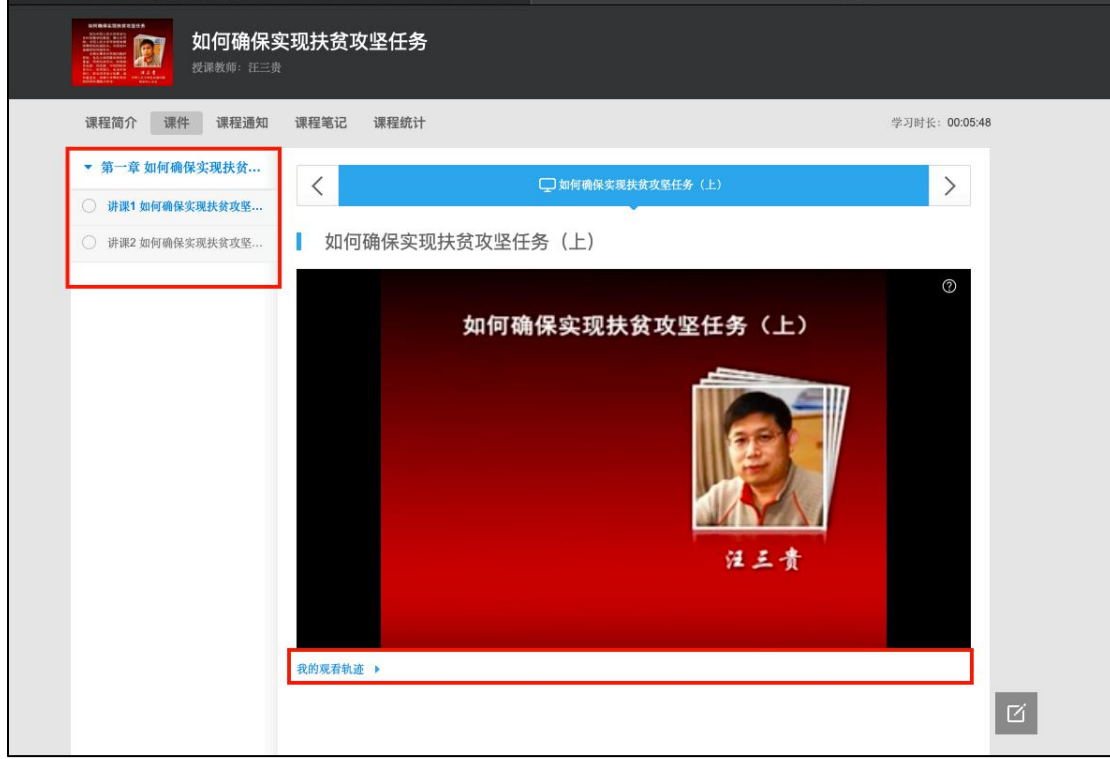

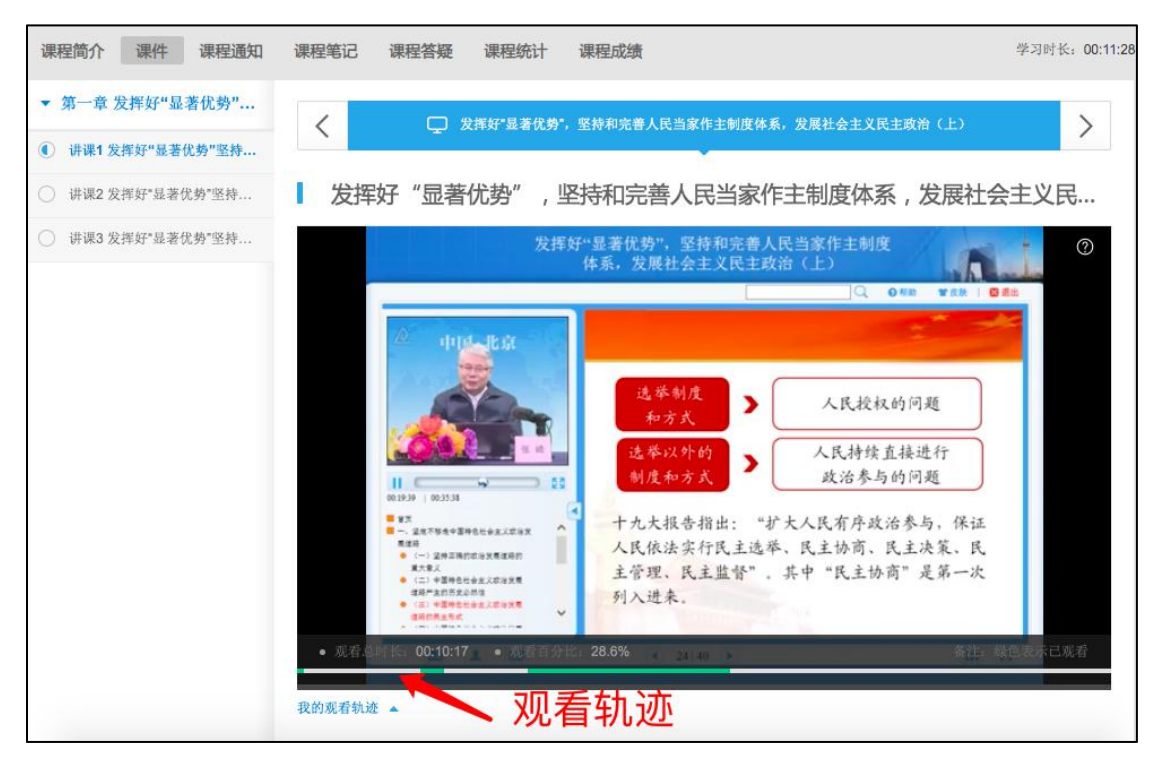

视频学习

学员可在线浏览课程资源文档。

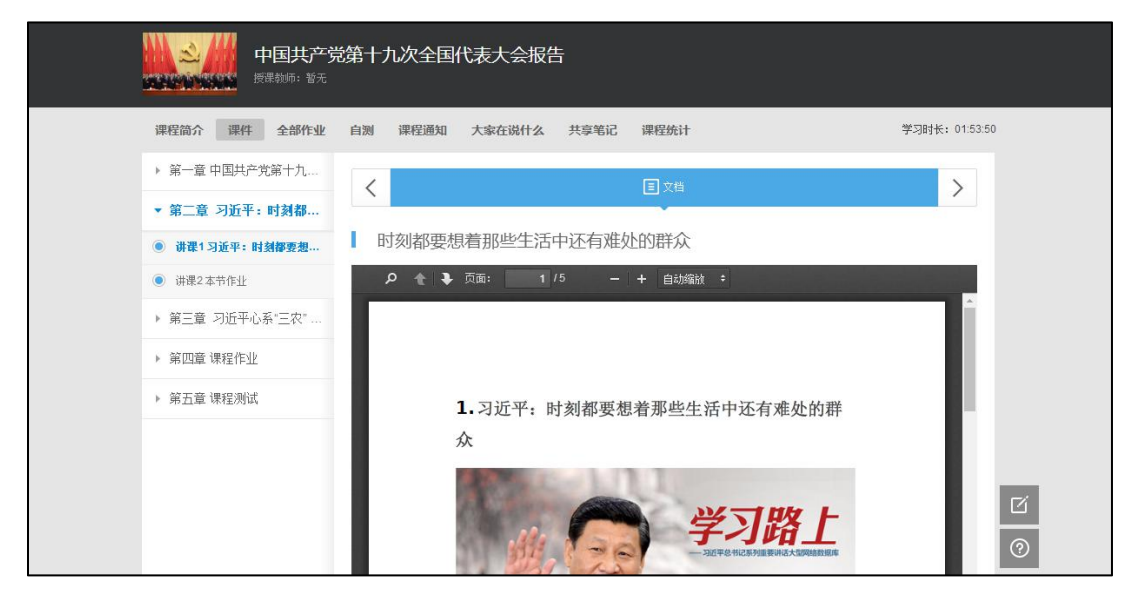

文档学习

边听音频可以边看对应的文稿:

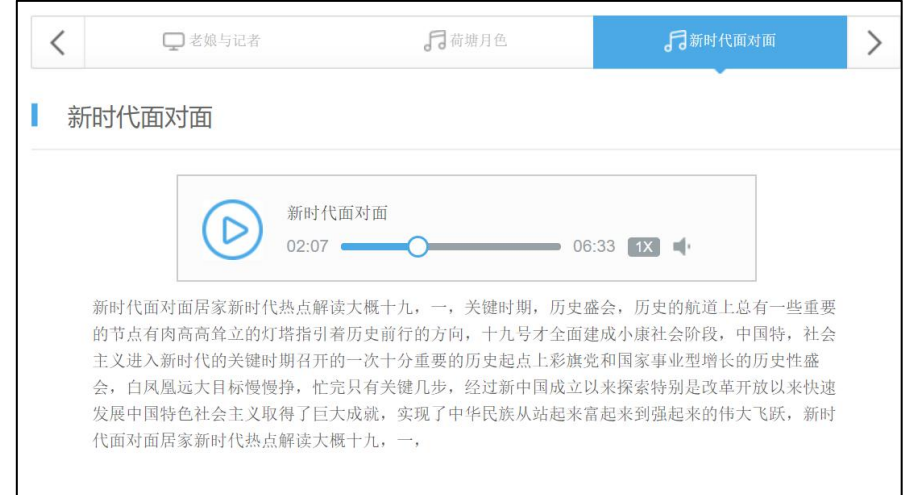

音频播放

在学习的同时也可以随时记笔记,针对不懂的地方进行提问。记笔记时,可 为该笔记设置标题、标签,以及设置笔记是否私密。标签会自动默认显示当前学 习的章节,也可自定义标签,勾选私密后,该笔记仅自己可见,不勾选则作为共 享笔记,该课程教师和所有学生均可看到笔记内容,共享笔记可在最上方共享笔 记板块进行查看。

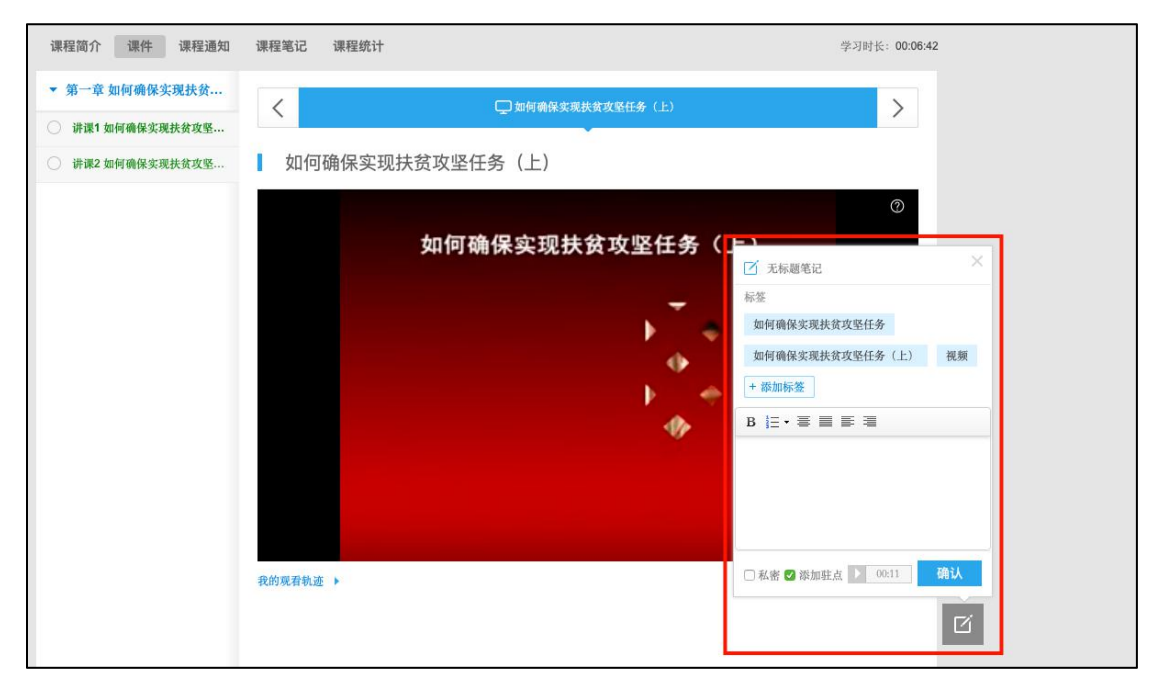

第记 アンディア こうしょう しんこうかい しんこうかい しんこうかい

对课程内容有疑问时,点击提问按钮,输入问题内容,点击提问即可完成提 问,所提的问题在"大家在说什么"板块可以查看。

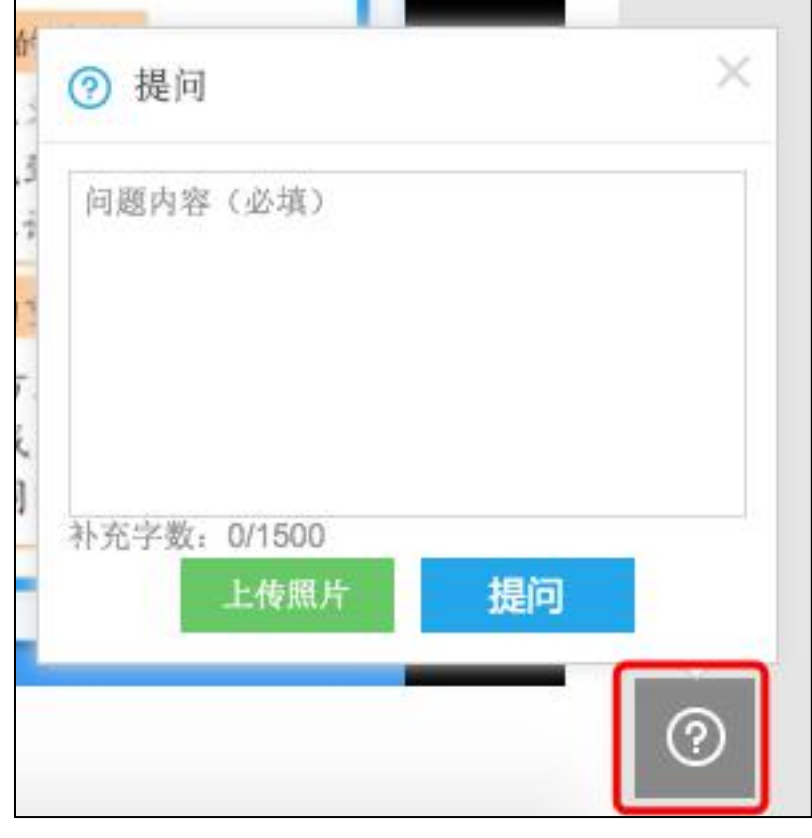

提问

#### **2.5.3.3. 课程通知**

在课程通知中,可看到教师发布的及置顶的所有通知,点开详情,可查看每 个课程通知的全部内容。

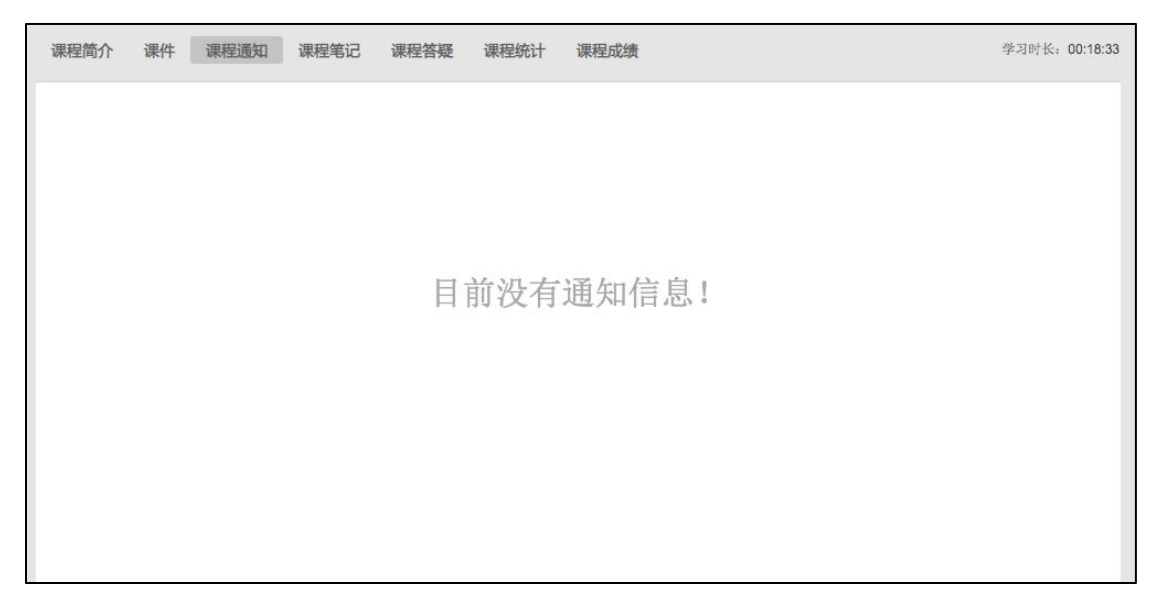

课程通知

#### **2.5.3.4. 做作业**

在网页上进入全部作业板块,可看到教师当前布置的全部作业,点击进入作 业,在作答区中输入答案或者上传附件,点击提交,即完成了作业。

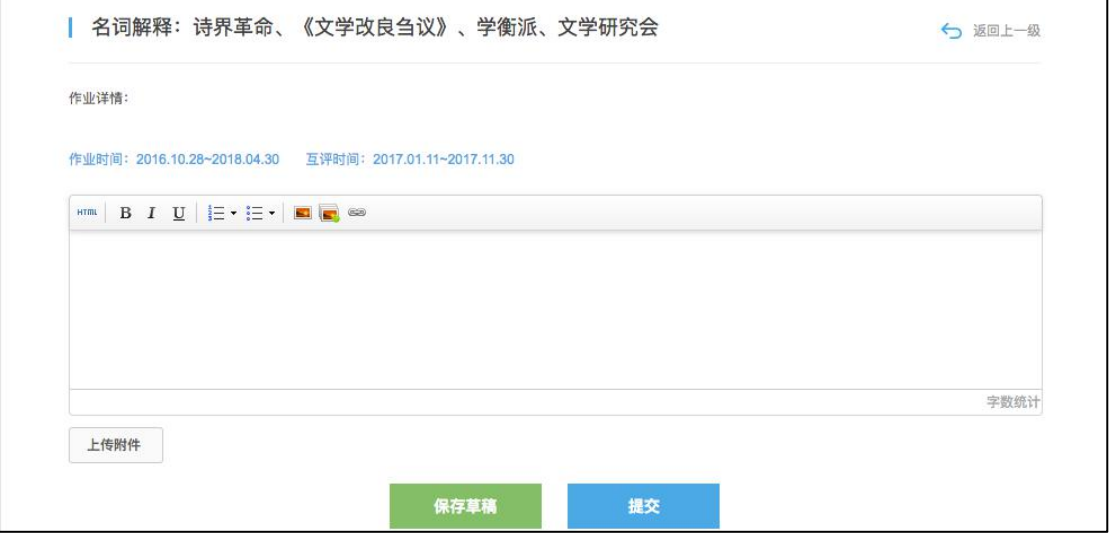

做作业

上传附件时,支持上传图片、文档、视频及压缩包。大小限制:图片最大 2M, 视频最大 100M, 文档及压缩包最大 50M。其他详见作业说明:

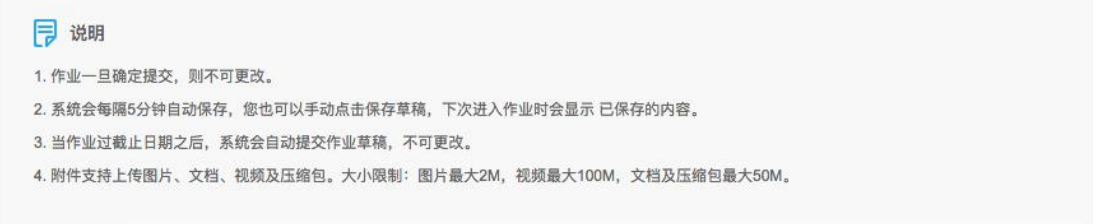

作业说明

当老师把作业设置为互评作业时,提交完自己的作答后,点击去互评即可去 评价其他学生的作答情况。点击进入将要被互评的作业,填写评分及评语,点击 提交,即可完成对作业的互评。

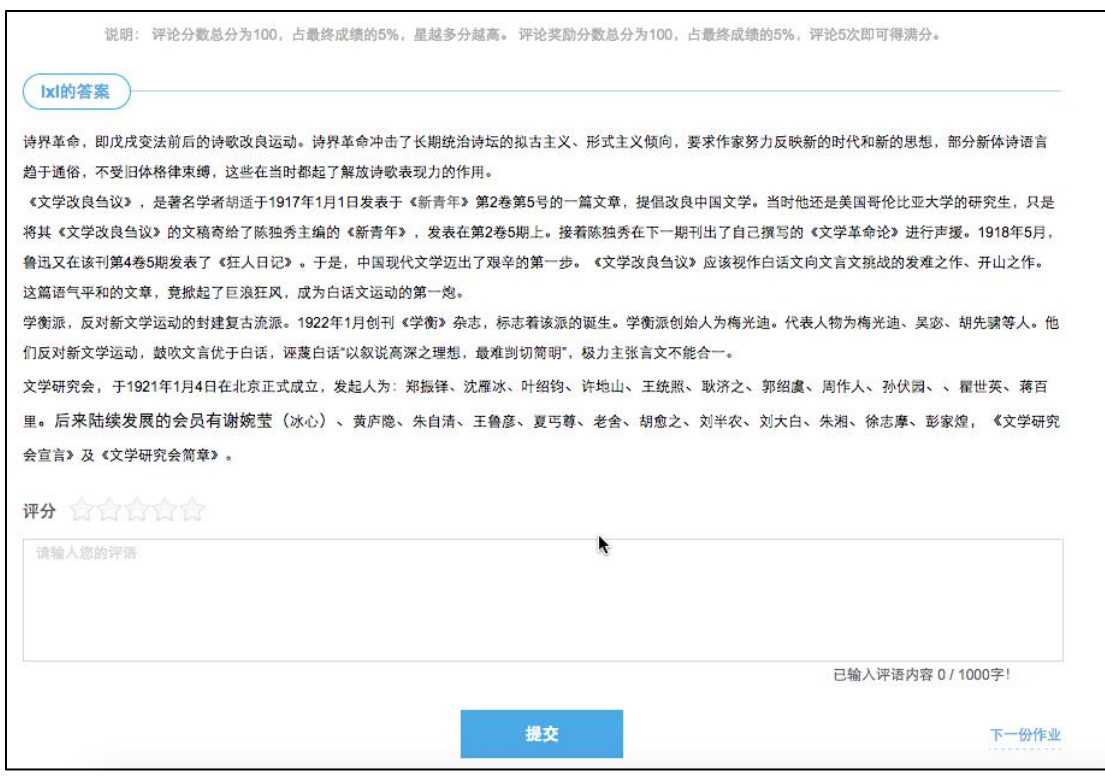

作答互评作业

#### **2.5.3.5. 做自测**

网页上在自测板块中可查看该课程下的所有自测,进入自测,作答习题后, 点击提交,确认提交信息则完成自测,可立即查看成绩,若老师设置了允许重做, 学生可以点击再考一次进行再次作答,系统会取几次作答的最高分作为最终成绩。 但需要注意的是一旦点击"确定成绩、查看答案",在提示框中确定之后即表明 已确认了当前所考的最高分,不能够再考一次。

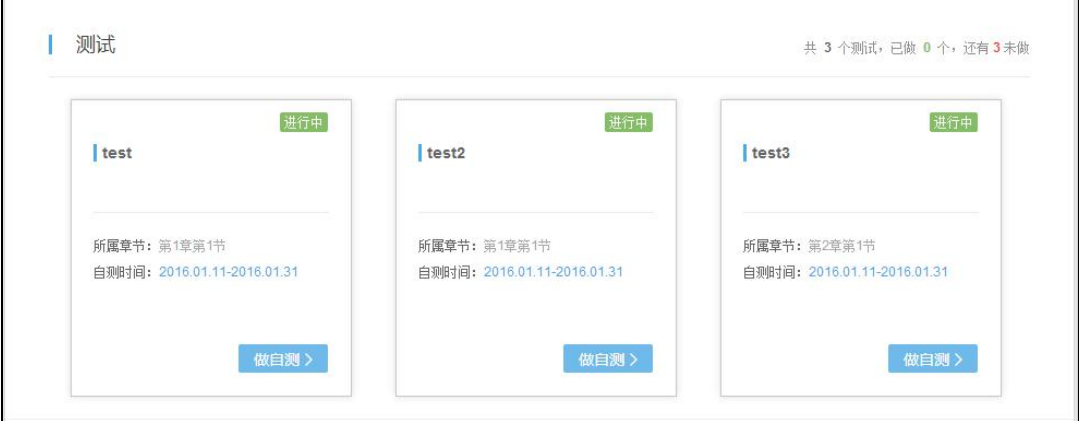

**自测** コンピューター しんしゃく しゅうしょく しんしゃく

点击"做自测":

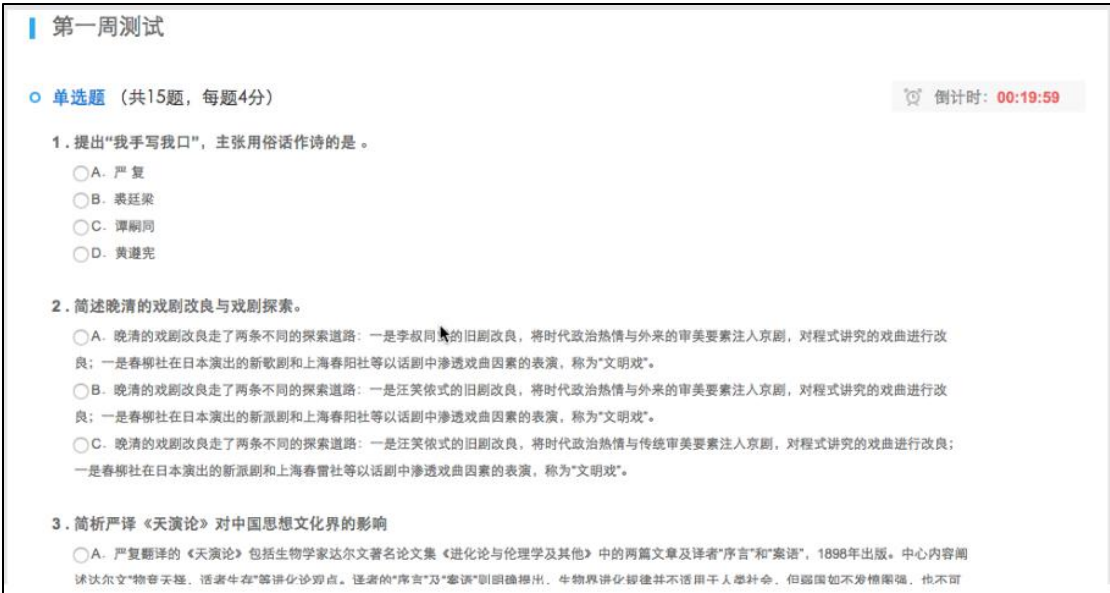

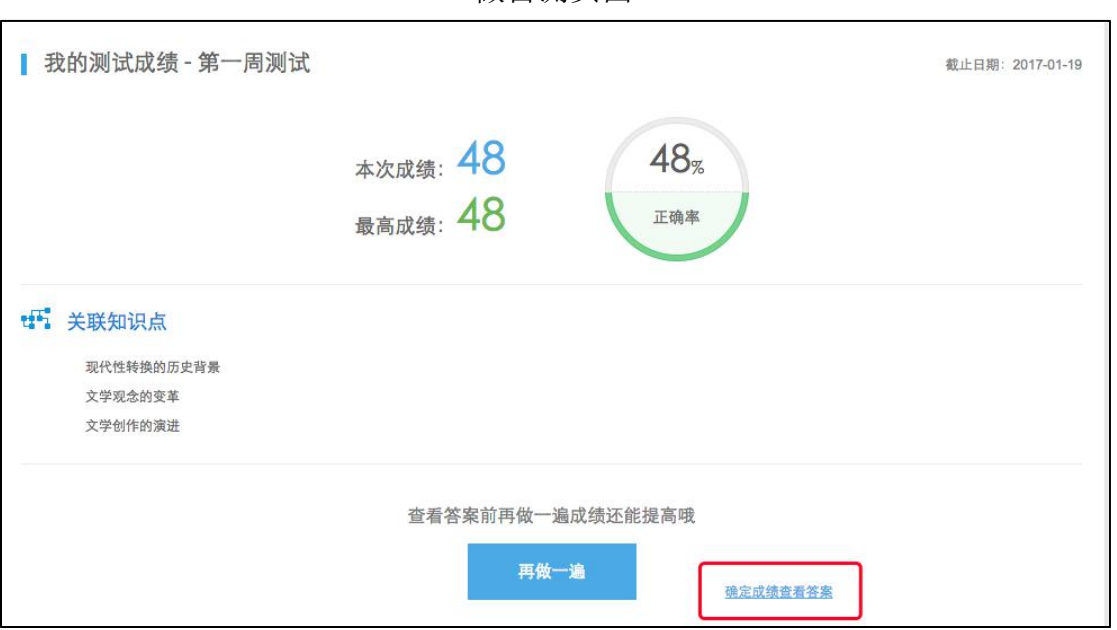

做自测页面

#### 网页-确认成绩、查看答案

当自测在进行中时,误操作要离开自测页面,离开之后该次的考试记录将不 会被保存,下一次还可去进行自测。所以在网页答题时遇到当时网速不好,多图 片的题目没有加载出来时,可刷新自测页面,再次进入进行自测。

#### **2.5.3.6. 课程笔记**

可查看大家共享的、被教师推荐的及我自己的笔记内容。可通过右上角的搜 索功能,把章节作为关键词,搜索出某章某节下同学们都记录了哪些笔记内容。

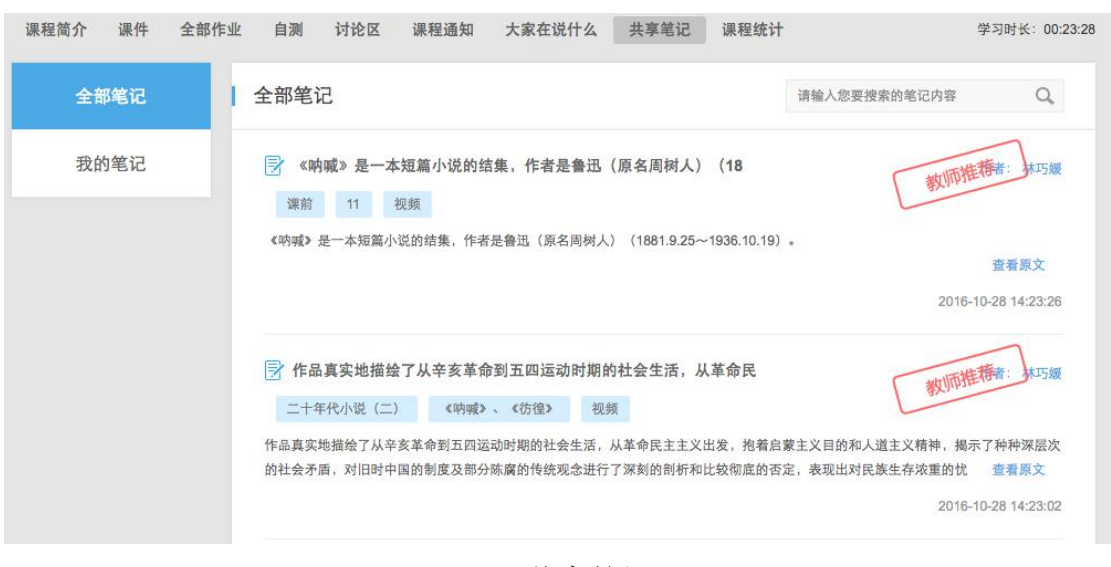

共享笔记

#### **2.5.3.7. 课程答疑**

在此板块中可看到其他同学发布的课程的问题、学员们的互相回答及教师的 回复。可对回复的内容进行再次回复及点赞。

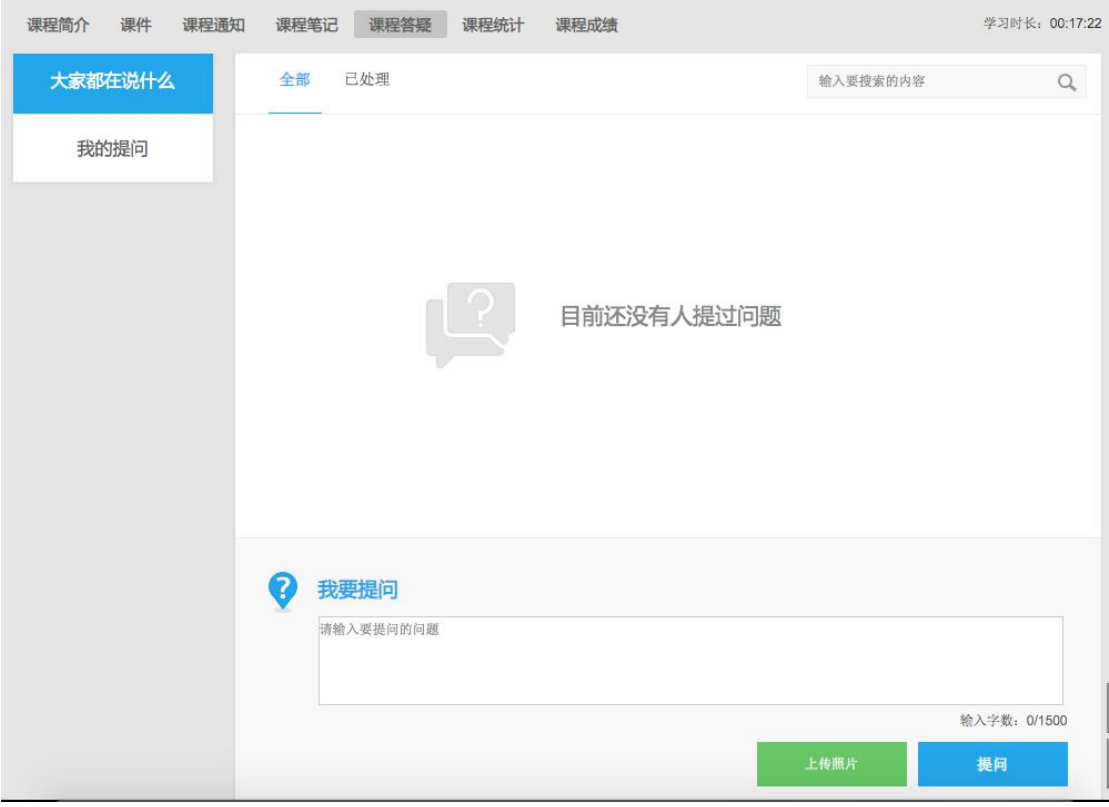

课程答疑

#### **2.5.3.8. 课程评价**

学员可对课程进行评星、打标签以及输入评价内容。也可对其他人的评价进 行回复。

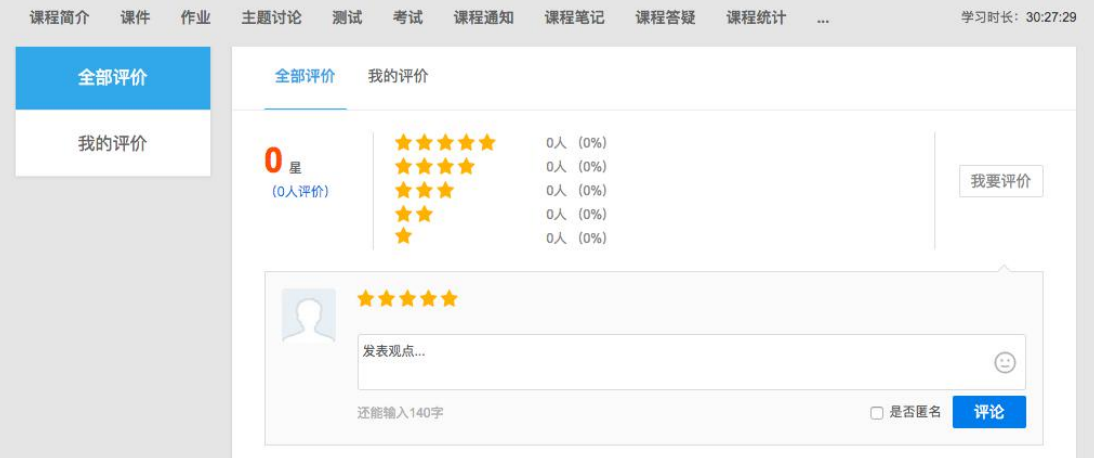

我要评价

#### **2.5.3.9. 课程统计**

根据教师所设置的考核,学员可以实时的看到自己的成绩详情、作业统计、 自测统计、讨论统计及各项的排名情况,点击详细学习记录可查看该课程中每个 节点的完成状态。

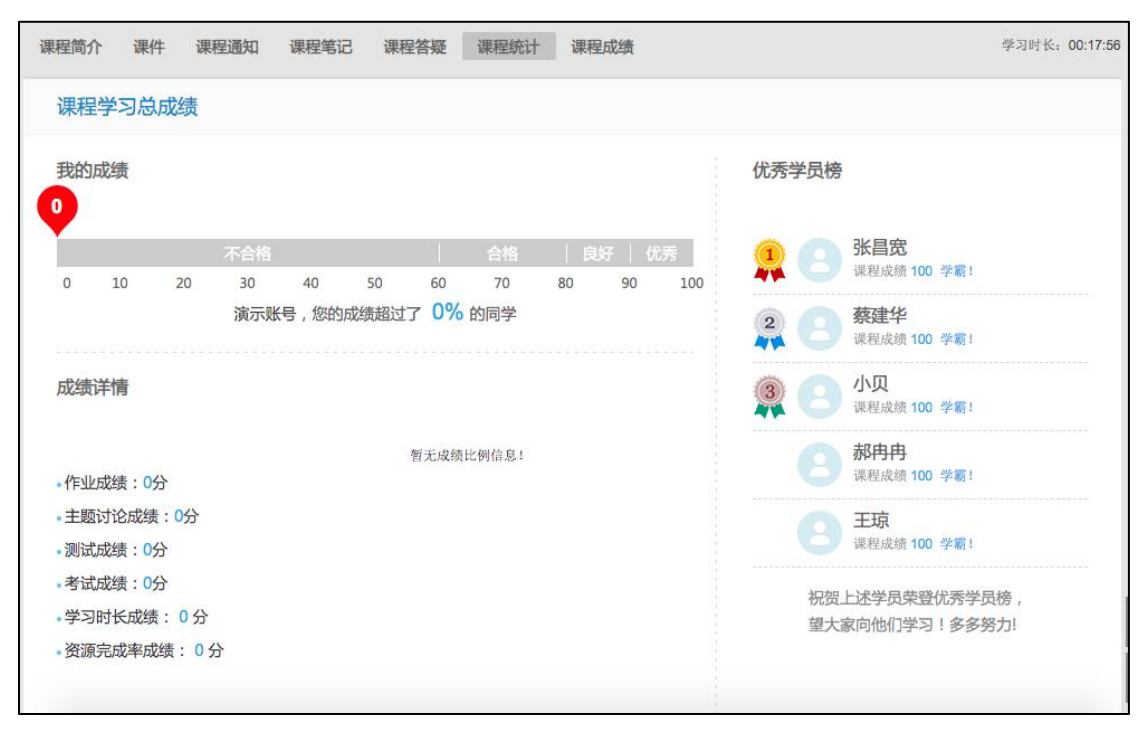

#### 课程统计

点击"查看课程考核方案"可查看教师设置的关于本课程的考核项、每项所 占的比例及单项的标准,学员可按照此考核方案认真学习,争取得到高分,通过 课程考核。

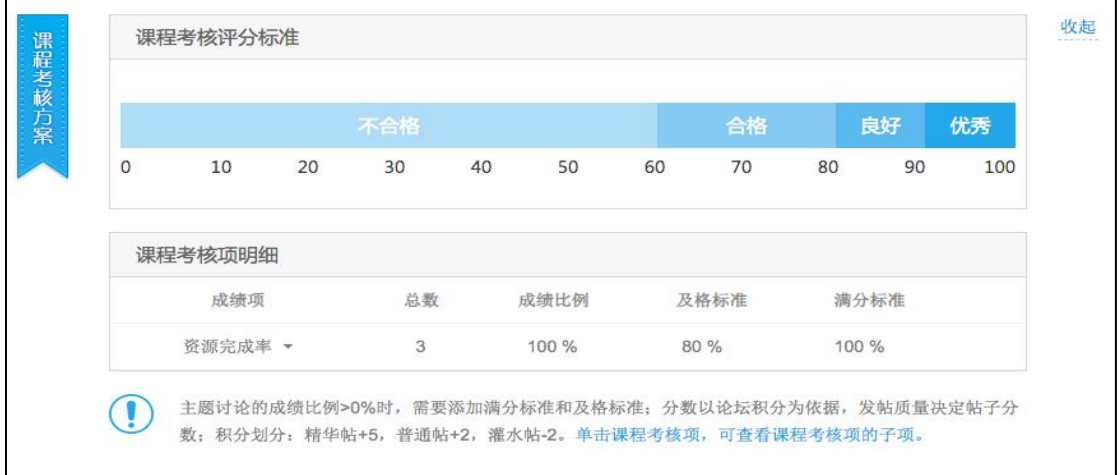

#### 学员查看考核方案

#### **2.5.3.10. 课程成绩**

在该板块,学员可以实时的看到自己的学习进度,点击详细学习记录可查看 该课程中每个节点的完成状态。

| 课件<br>课程通知<br>课程笔记<br>课程答疑<br>课程统计<br>课程成绩<br>课程简介                 |      | 学习时长: 00:19:54 |
|--------------------------------------------------------------------|------|----------------|
| 亲爱的同学,您好!<br>您还没有完成课程学习哦~ 您的课程中 学习资源 课程完成进度为 0/3 ;活动资源 课程完成进度为 0/0 |      |                |
| ▌ 您的学习记录                                                           |      |                |
| 学习单元体系                                                             | 学习状态 | 详情             |
| 第1章 发挥好"显著优势"坚持和完善繁荣发展社会主义先进文化的制度, 巩固全体人民团结奋<br>斗的共同思想基础           |      |                |
| O 第1讲 发挥好"显著优势"坚持和完善繁荣发展社会主义先进文化的制度, 巩固全体人民团结<br>奋斗的共同思想基础(上)      | 未完成  |                |
| · 节点1 发挥好"显著优势", 坚持和完善人民当家作主制度体系, 发展社会主义民主<br>政治(上)(视频)            | 未完成  | 00:13:01       |
| O 第2讲 发挥好"显著优势"坚持和完善繁荣发展社会主义先进文化的制度, 巩固全体人民团结                      |      |                |

课程统计

# <span id="page-27-0"></span>**2.5.4. 我的证书**

进入个人中心,点击学习-->我的证书,能够查看学员在班级学习时达到考 核条件,能够打印证书的记录。如下图所示:

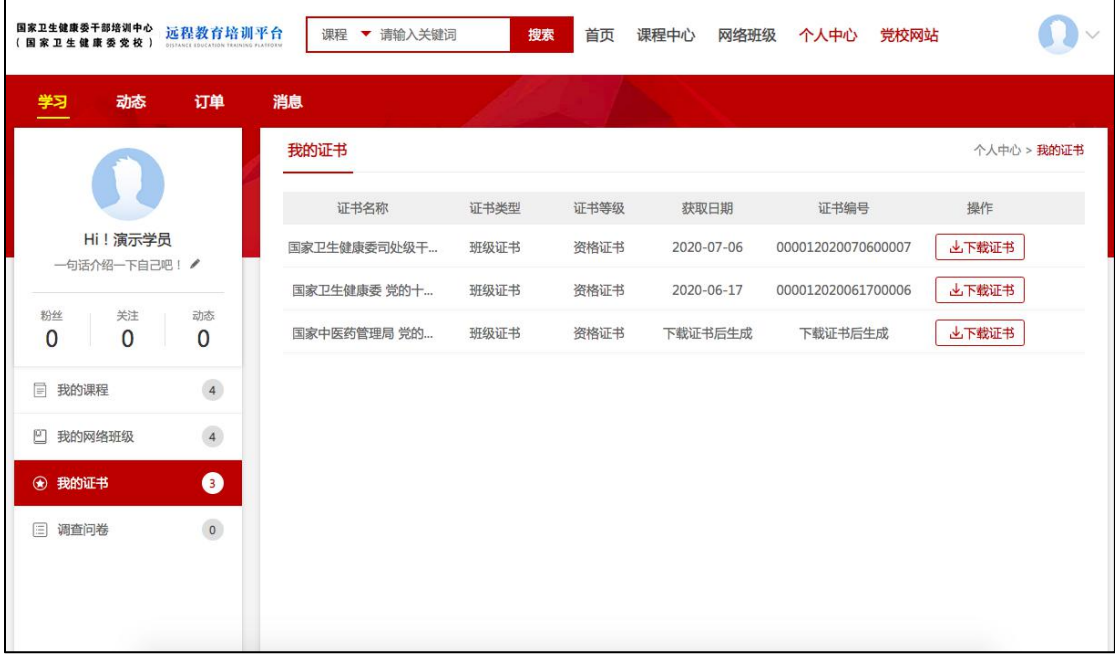

我的证书

点击"下载证书",前往下载对应证书,如下图所示:

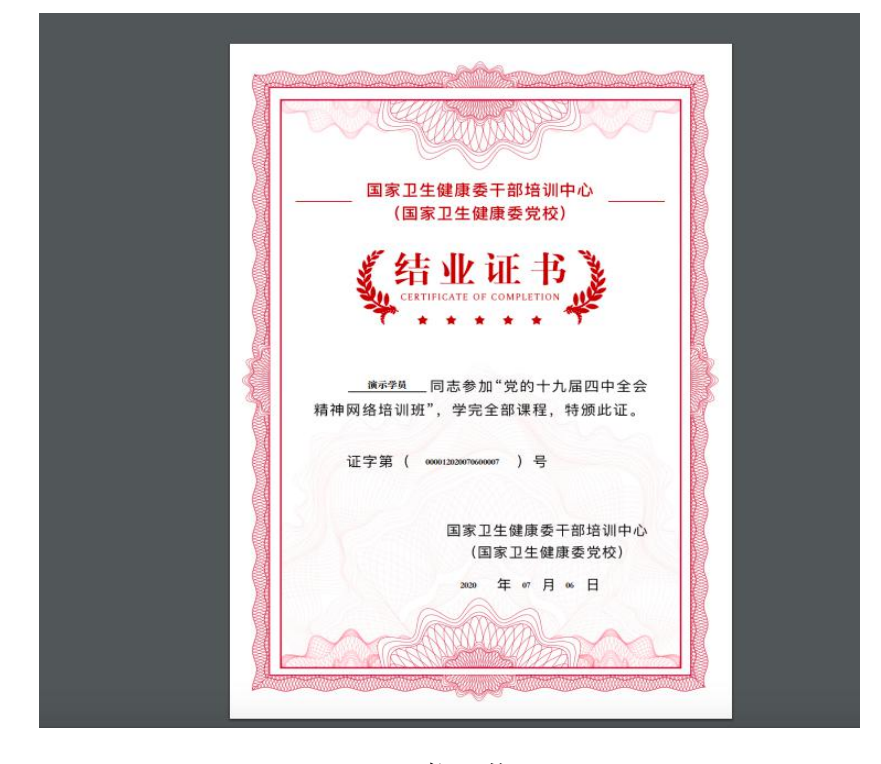

证书下载

# <span id="page-28-0"></span>**2.5.5. 调查问卷**

进入个人中心,点击学习-->调查问卷,能够查看管理员发放的调查问卷列 表。点击"进入问卷"能够填写问卷,如下图所示:

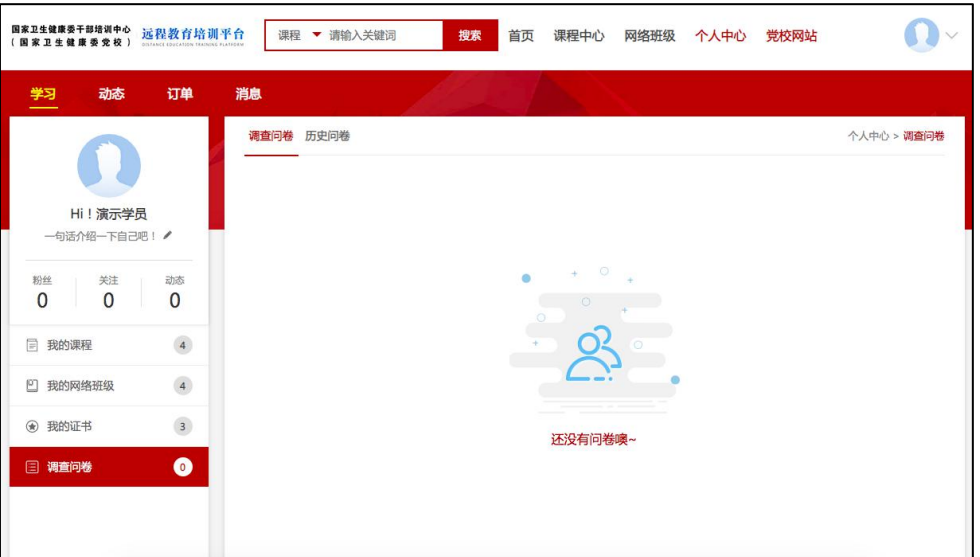

调查问卷

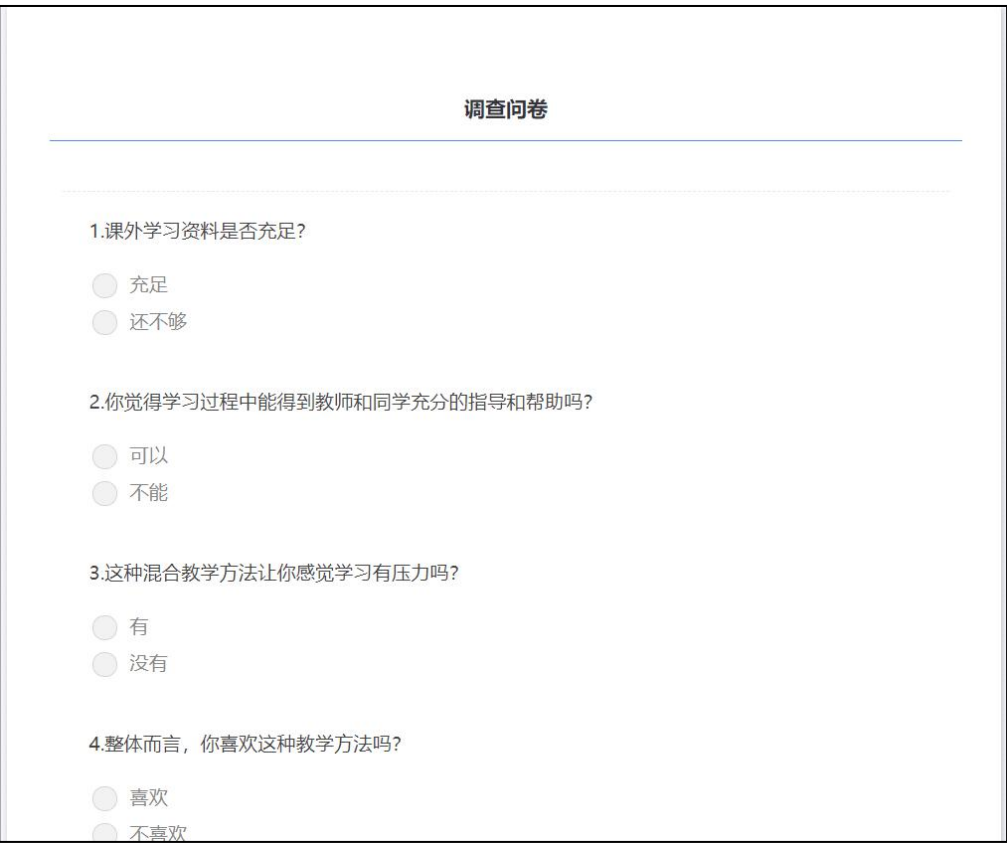

填写调查问卷

填写完成后,点击"提交"按钮进行调查问卷的提交,提交后支持查看自己 填写的问卷详情。

# <span id="page-29-0"></span>2.6. **个人中心——动态**

进入个人中心一>点击动态或点击右上角个人信息栏"动态"进入动态页, 用户能够查看自己关注人发布的动态及系统推送互相关注好友的选课及学习信 息。如下图所示:

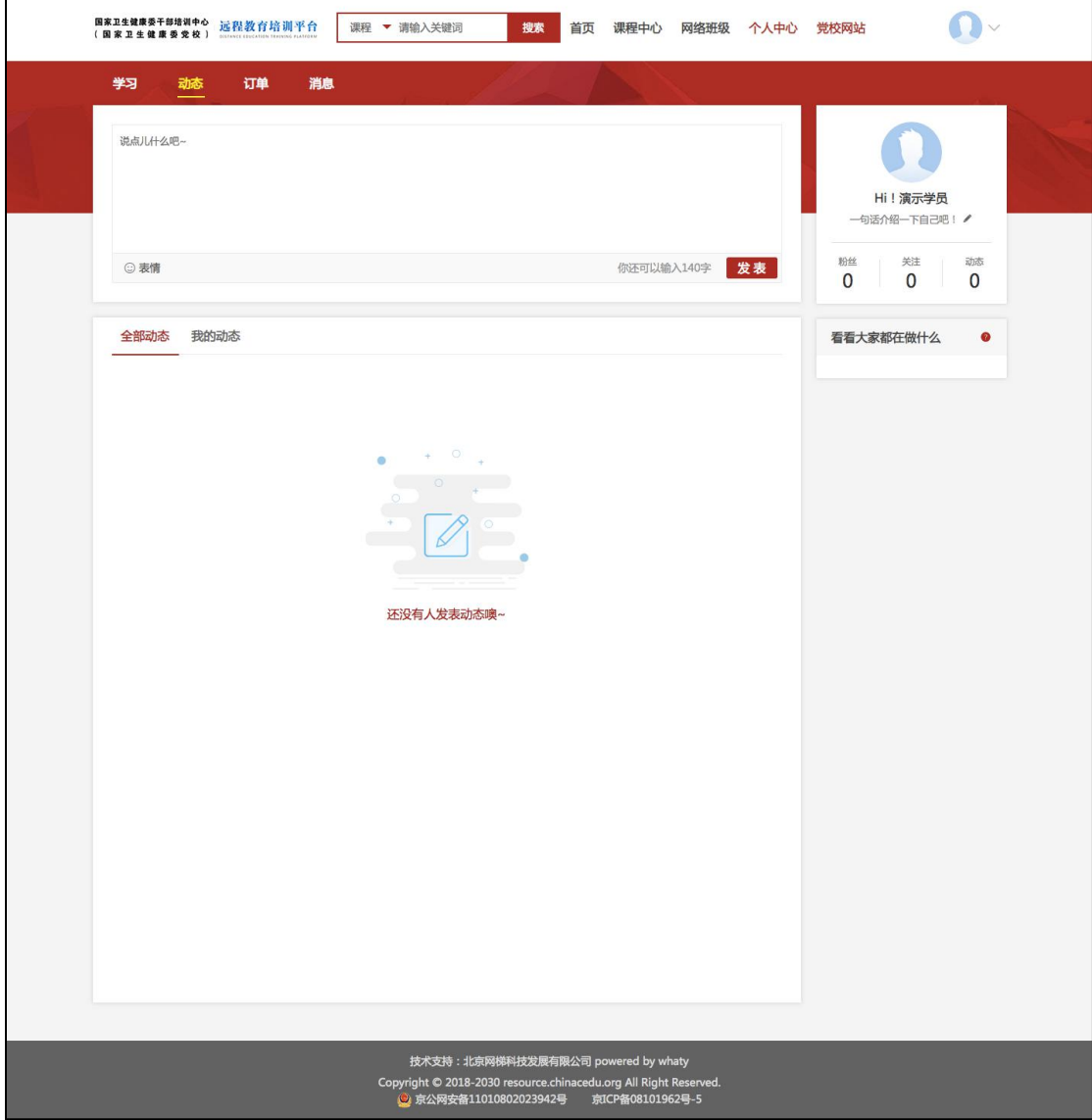

# <span id="page-30-0"></span>2.7. **个人中心——消息**

# <span id="page-30-1"></span>**2.7.1. 通知公告**

学员可以点击消息-->通知公告,进入通知公告列表页。在通知公告列表页, 可查看所有的通知公告。点击公告标题,可以进入通知公告详情。通知公告通过 标题颜色,区分已读和未读,浅色为已读状态显示,如下图所示:

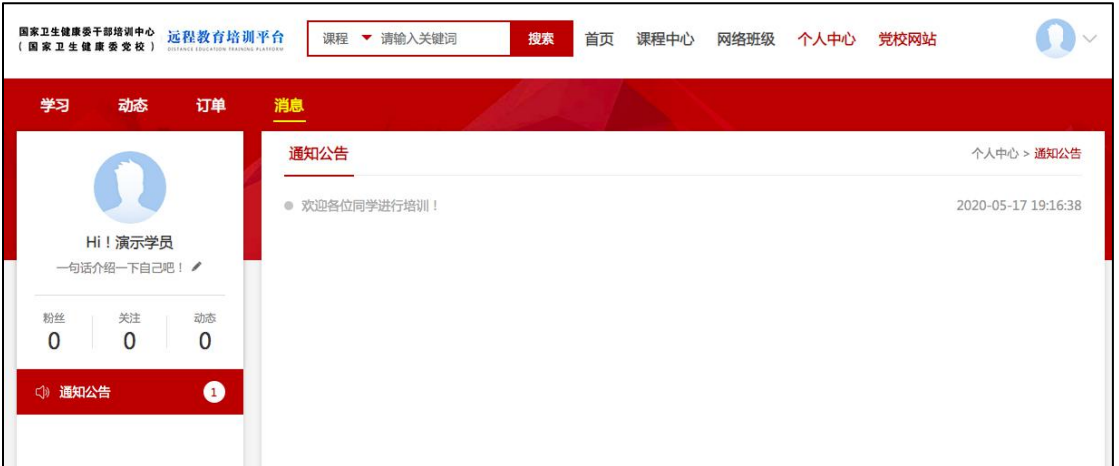

通知公告列表页

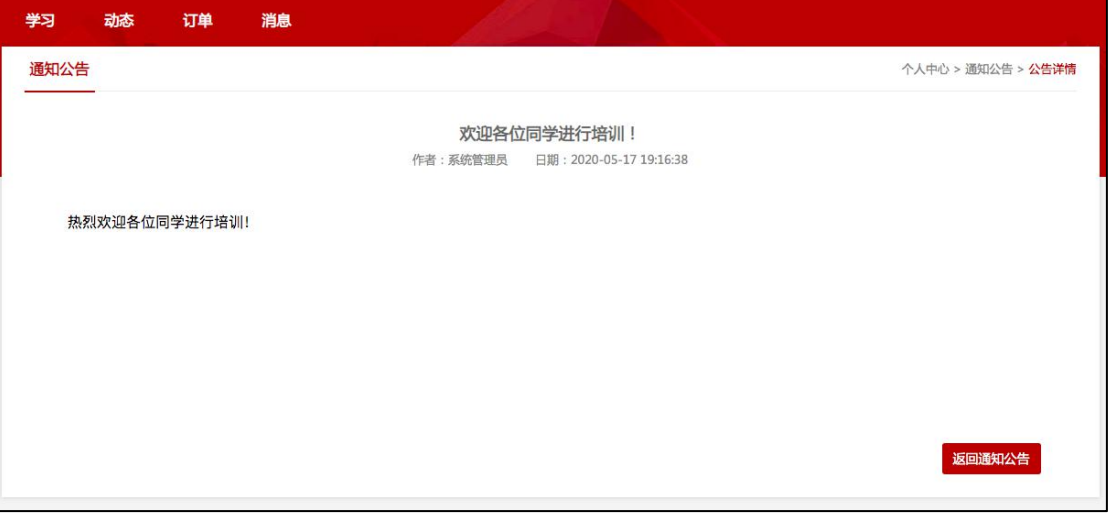

通知公告的详情页

# <span id="page-31-0"></span>2.8. **个人设置**

# <span id="page-31-1"></span>**2.8.1. 个人基本信息修改**

进入个人中心,点击右上角的头像,在下拉菜单中点击"个人信息修改", 进入个人信息修改页面,信息修改后,点击保存即可,如下图所示:

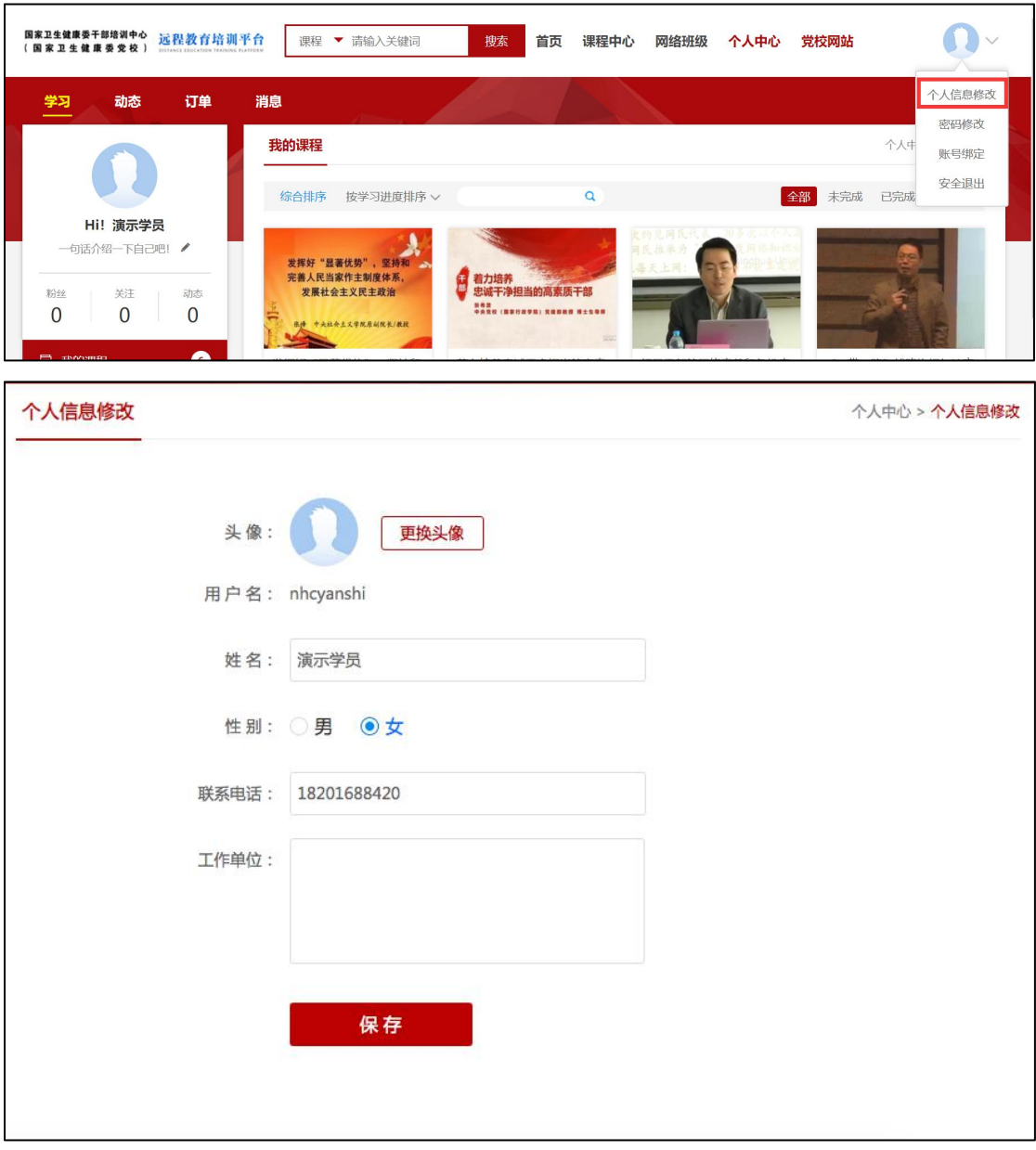

个人信息修改

# <span id="page-32-0"></span>**2.8.2. 更换头像**

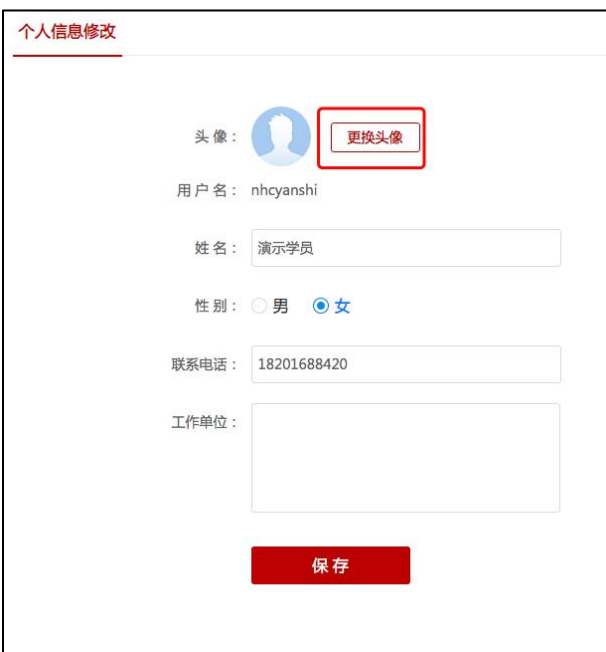

在"个人信息修改"页,点击"更换头像",可更换头像,如下图所示:

#### 个人信息修改

点击上传头像按钮,选择本地图片进行上传,如下图所示:

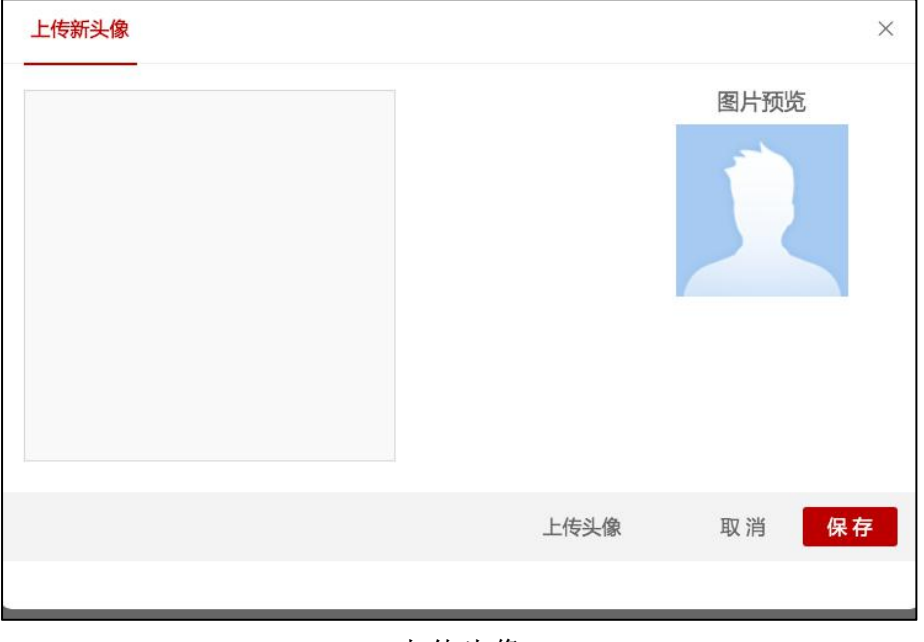

上传头像

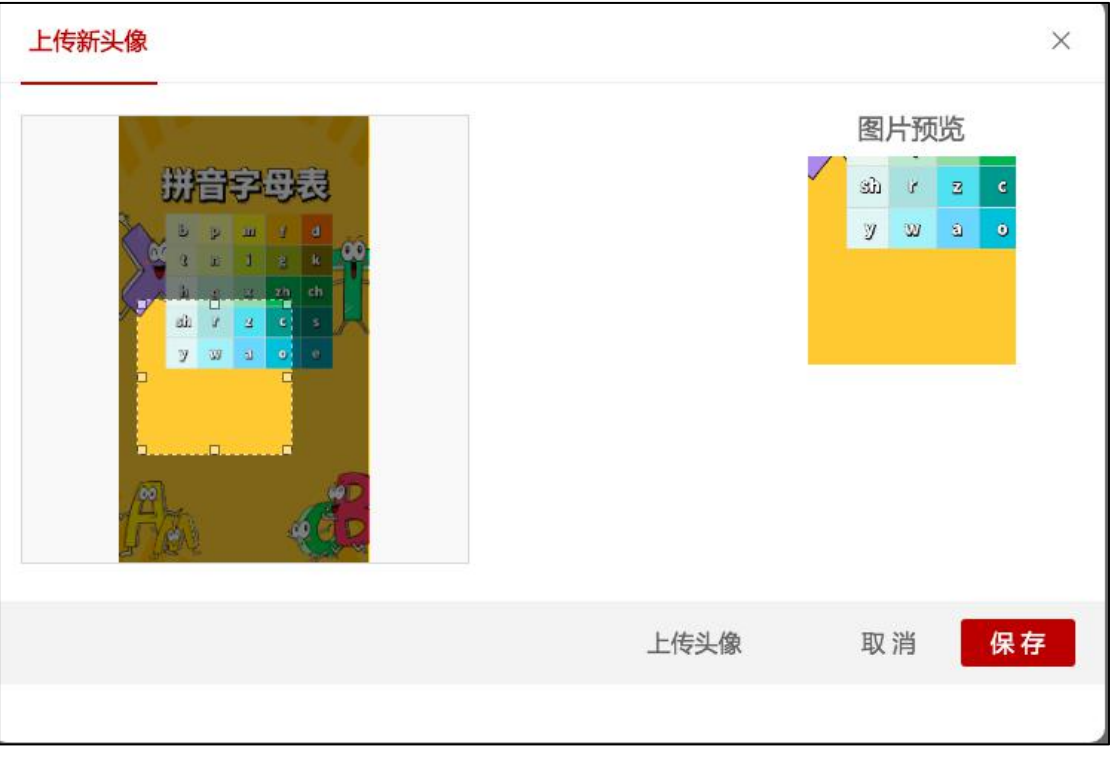

选择头像显示的部分

<span id="page-33-0"></span>点击"保存",完成头像的更换。

## **2.8.3. 密码修改**

进入个人中心,点击右上角的头像,在下拉菜单中点击"修改密码",进入 如下图所示页面,在这里输入当前密码和新密码、重复密码,确认后点击保存按 钮即可完成对密码的修改:

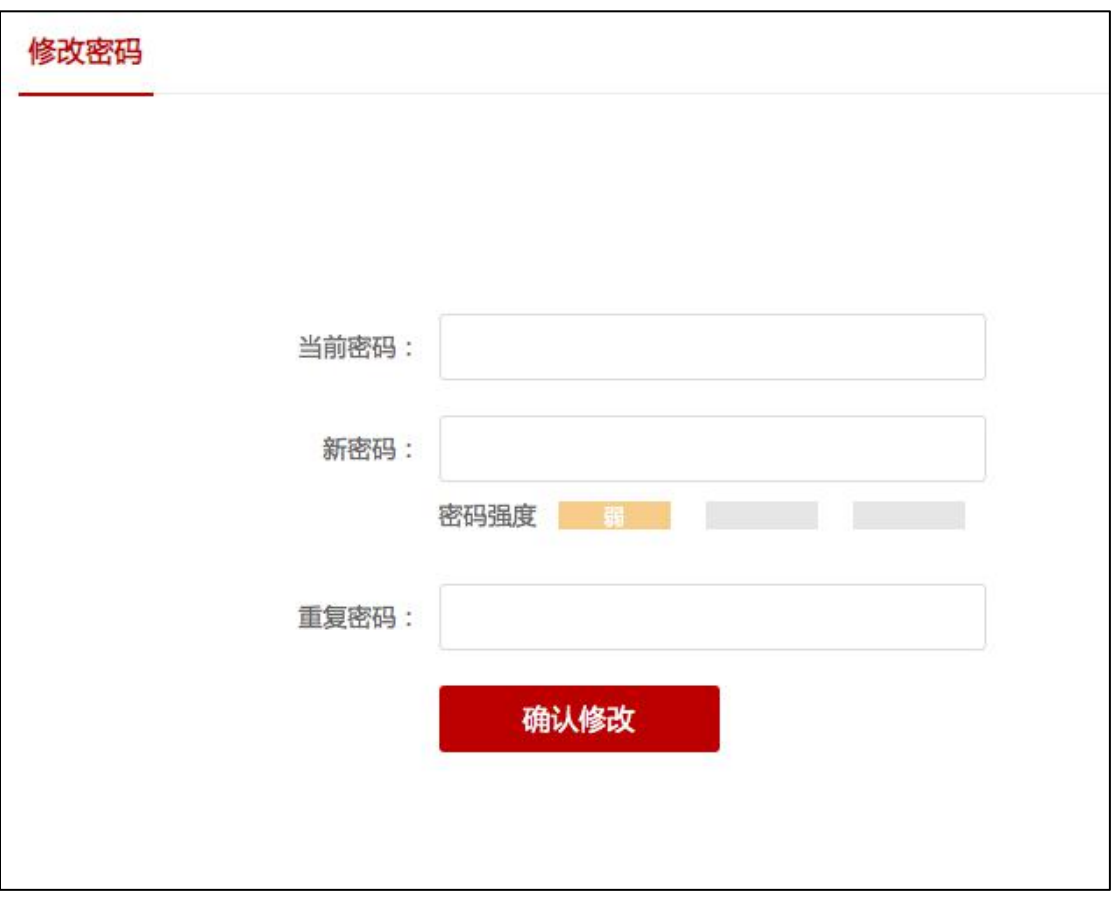

修改密码